# 2WIN MANUEL DE L'OPÉRATEUR

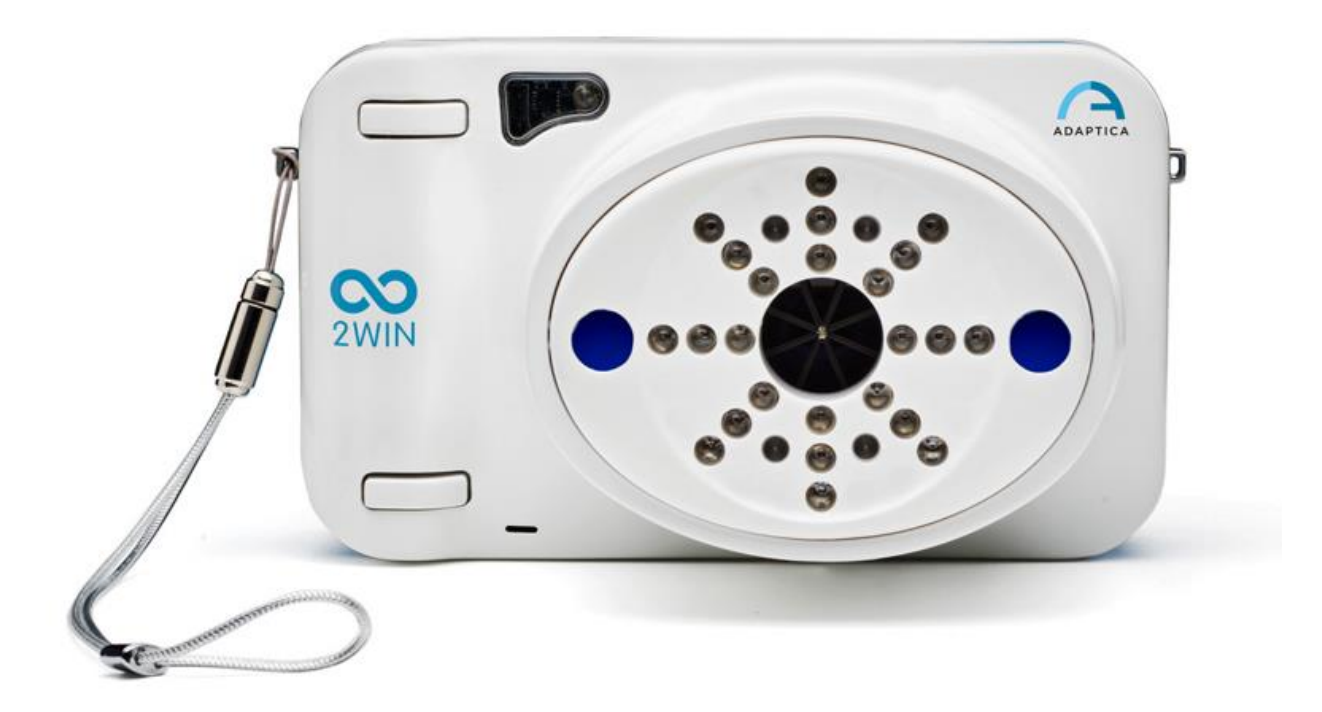

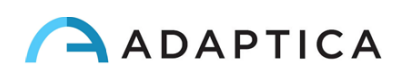

# <span id="page-1-0"></span>Notes de révision

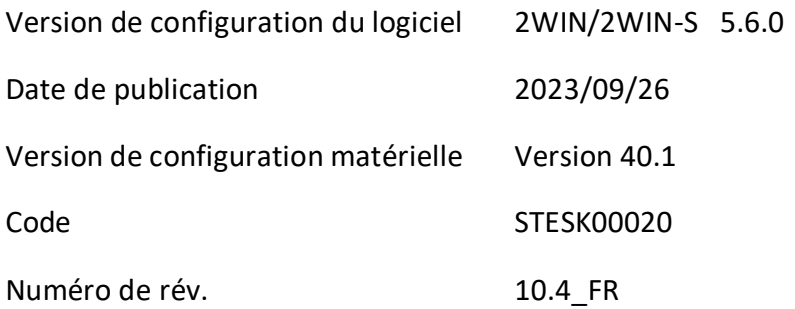

# Notes générales

<span id="page-1-1"></span>**Famille** : ANALYSEUR DE VISION 2WIN

**Utilisation familiale prévue** : Instruments portables pour la mesure de la réfraction binoculaire et monoculaire basée sur la photoréfraction infrarouge

**Modèles** : 2WIN, 2WIN-S, 2WIN-S PLUS

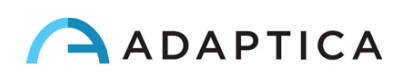

## **Sommaire**

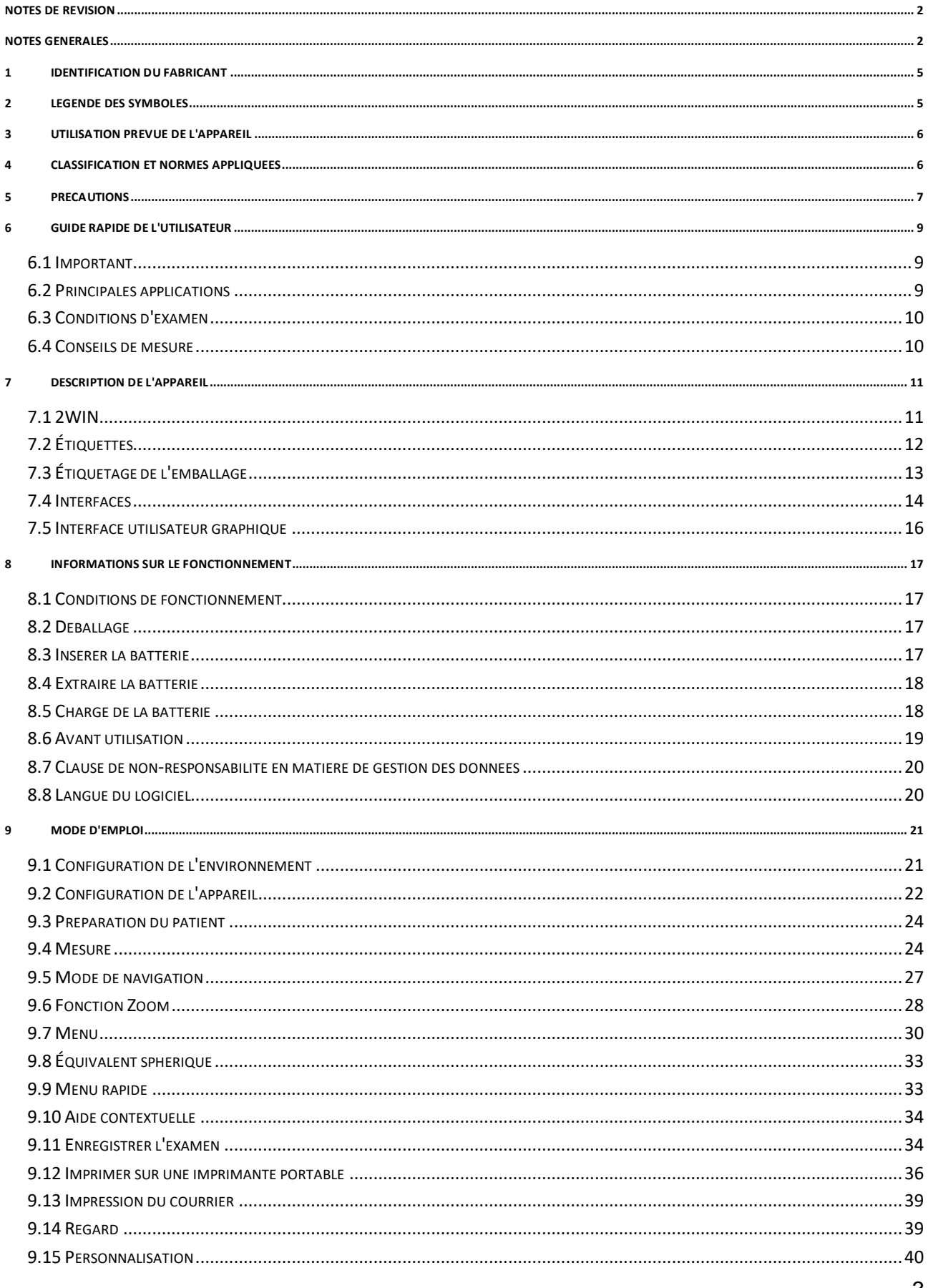

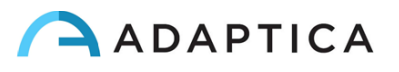

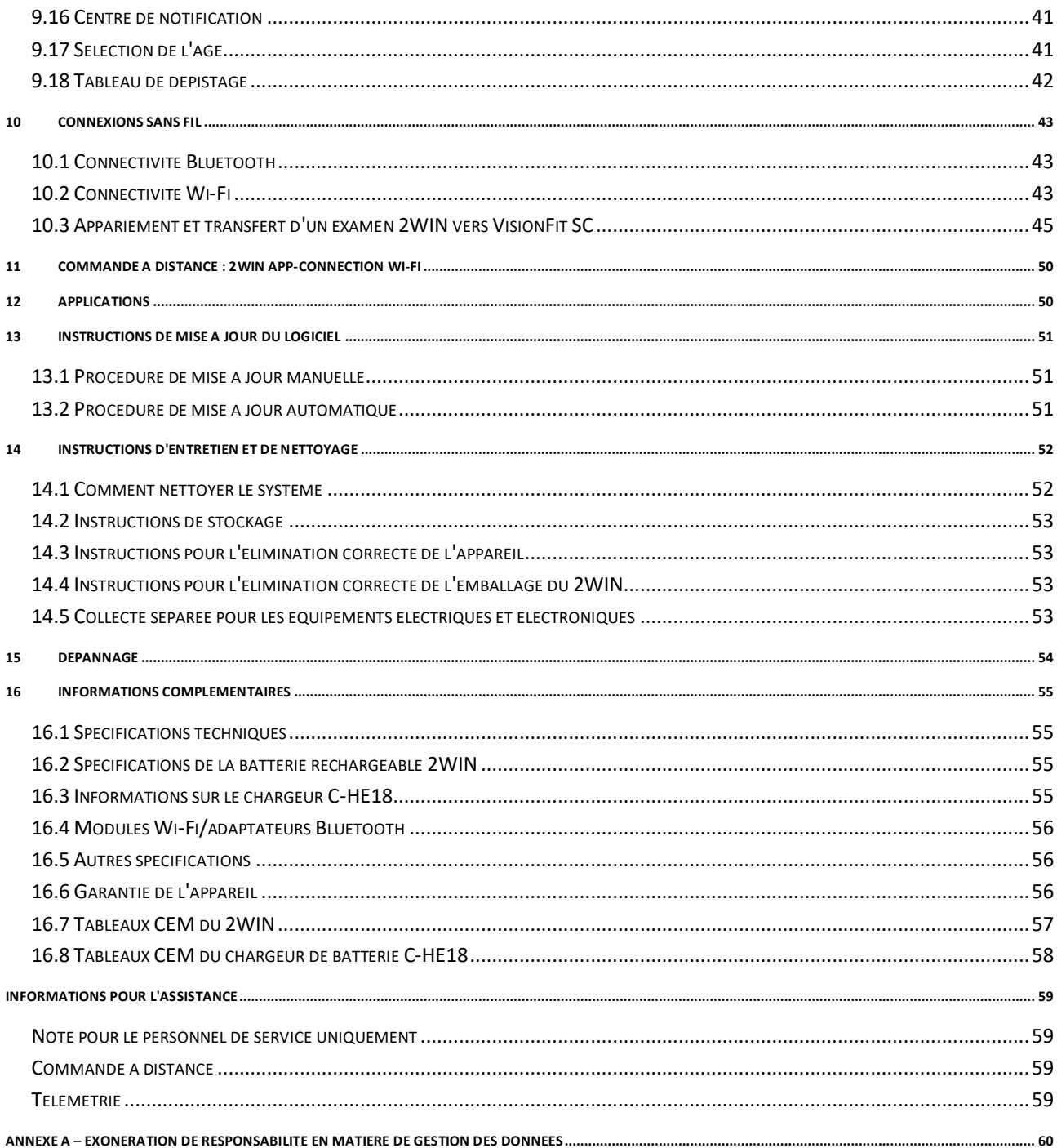

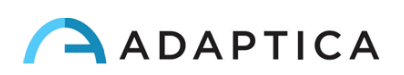

## <span id="page-4-0"></span>1 Identification du fabricant

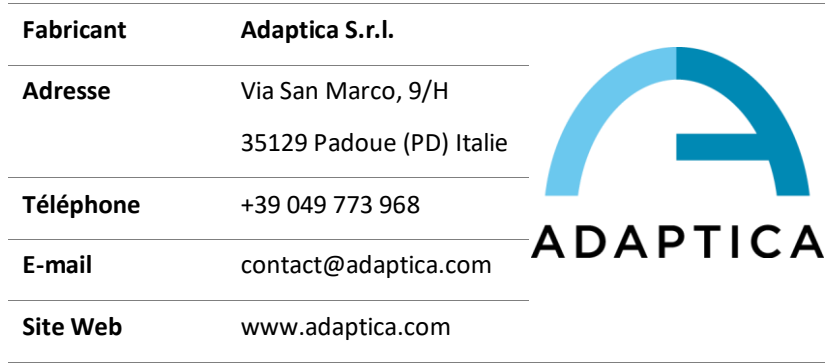

## <span id="page-4-1"></span>2 Légende des symboles

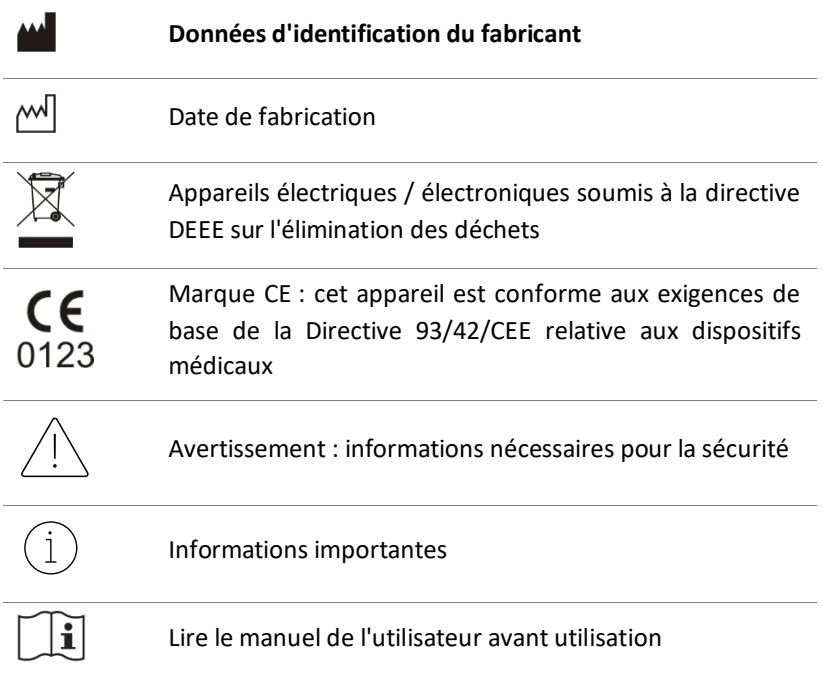

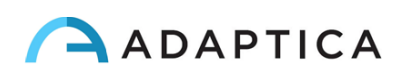

## <span id="page-5-0"></span>3 Utilisation prévue de l'appareil

Instrument de mesure de la réfraction binoculaire et monoculaire basé sur la photoréfraction infrarouge (IR).

## <span id="page-5-1"></span>4 Classification et normes appliquées

#### Classification selon la MDD 93/42/CEE, Annexe IX, règle 10

Classe IIa.

#### Classification IP

IPX0 (degré de protection assuré par les coques extérieures en plastique par rapport à la pénétration de tout matériau spécial ou d'eau).

#### Classification du chargeur C-HE18

Classe II ME à alimentation externe - IP20 - pour un fonctionnement continu.

#### Compatibilité électromagnétique

Cet appareil a été classé en classe B selon la norme CEI 60601-1-2.

#### Normes appliquées

EN 60601-1 ; EN 60601-1-2 ; EN ISO 15004.

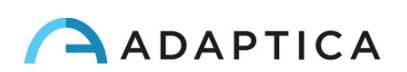

## <span id="page-6-0"></span>5 Précautions

#### Compatibilité électromagnétique

Cet appareil a été testé et jugé conforme aux limites applicables aux dispositifs médicaux contenues dans la norme CEI60601-1-2 et dans la Directive 93/42/CEE relative aux dispositifs médicaux. Ces limites visent à fournir une protection raisonnable contre les interférences nuisibles dans une installation médicale typique. Cet instrument génère, utilise et peut émettre des énergies radiofréquences et, s'il n'est pas installé et utilisé conformément à ces instructions, peut causer des interférences nuisibles à d'autres appareils à proximité. Cependant, il n'y a aucune garantie que des interférences ne se produiront pas dans une installation particulière. Si le système cause des interférences nuisibles à d'autres appareils, ce qui peut être déterminé en éteignant et en allumant le système, essayez d'éliminer les interférences en adoptant une ou plusieurs des mesures suivantes :

- réorienter et/ou déplacer le dispositif de réception
- augmenter la distance entre les dispositifs
- En cas de charge de l'appareil, connecter le système à une prise sur un circuit différent de celui auquel les autres appareils sont connectés
- consulter le fabricant ou le technicien de maintenance sur le terrain pour obtenir de l'aide

Cet équipement a été vérifié pour être conforme aux limites d'un appareil informatique de classe B, conformément aux règles de la FCC. Afin de maintenir la conformité avec la réglementation FCC, des câbles blindés doivent être utilisés avec cet équipement. Le fonctionnement avec un équipement non approuvé ou des câbles non blindés est susceptible d'entraîner des interférences avec la réception de la radio et de la télévision. L'utilisateur est averti que les modifications apportées à l'équipement sans l'approbation du fabricant pourraient annuler l'autorisation de l'utilisateur d'utiliser cet équipement.

Les équipements de communication RF portables et mobiles, tels que les téléphones cellulaires, peuvent affecter les équipements médicaux électriques : tout équipement de communication RF ne doit pas être utilisé à moins de 30 cm (12 pouces) de toute partie du 2WIN, y compris ses câbles.

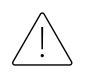

La zone où l'appareil doit être installé doit être conforme aux normes CEI/ISO relatives à l'utilisation médicale d'une zone.

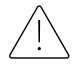

L'appareil NE DOIT PAS être utilisé dans des environnements riches en oxygène ou en présence de produits inflammables.

L'appareil ne doit pas être installé dans une pièce exposée à des agents agressifs physico-chimiques (tels que des sulfures, du sel, de la poussière, etc.), ni exposé à la lumière directe du soleil ou à un manque de ventilation, à une humidité élevée, à des surtensions soudaines ou à des chutes de température. La sécurité et l'efficacité de l'instrument ne sont pas garanties dans ces conditions.

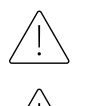

Cet appareil est conçu pour être utilisé à l'intérieur. N'exposez pas l'appareil à l'eau : cela pourrait entraîner un incendie ou un choc électrique.

Cet appareil ne doit pas être utilisé pendant un vol.

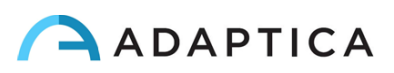

#### Rayonnement lumineux

La lumière émise par cet instrument est potentiellement dangereuse. Plus la durée d'exposition est longue, plus le risque de lésions oculaires est élevé. L'exposition à la lumière de cet instrument lorsqu'il est utilisé à son intensité maximale dépassera les directives de sécurité après 30 minutes.

Ne fixez pas les sources lumineuses de l'appareil à une distance inférieure à 1 m.

#### Précautions et mises en garde générales

L'interprétation clinique des données fournies par le dispositif est limitée aux professionnels de la vue agréés.

Le processus d'établissement d'un diagnostic à l'aide des résultats du dispositif est de la responsabilité du praticien de soins oculaires.

Une formation spécifique à l'appareil est requise pour que tout opérateur puisse utiliser le système.

Pour une utilisation correcte de l'appareil, il est obligatoire de lire attentivement les instructions du *Chapitre [8](#page-16-0) - Informations sur le fonctionnement*.

N'ouvrez pas l'appareil : cela pourrait entraîner des chocs électriques ou endommager le système. Aucune modification de cet équipement n'est autorisée. N'utilisez pas l'instrument si le couvercle ou d'autres parties de l'appareil ont été retirés.

Seuls les techniciens autorisés par le Fabricant peuvent effectuer l'entretien de l'appareil. Le fabricant ne peut être tenu responsable de la sécurité du système si l'appareil est ouvert, si des réparations sont effectuées, si le logiciel d'un tiers est installé ou si des pièces sont remplacées par des personnes non autorisées.

N'utilisez pas l'appareil lorsqu'il est relié à un PC par le câble USB.

Tout câble d'adaptateur mural USB et tout chargeur de batterie utilisé pour charger la batterie, lorsqu'ils ne sont pas fournis par le fabricant, doivent être conformes à la norme EN 60950-1.

La batterie du 2WIN ne peut pas être remplacée par un élément équivalent non fourni par Adaptica, pour des raisons de sécurité (risque d'explosion).

L'opérateur n'est pas autorisé à effectuer une RÉTROGRADATION du logiciel 2WIN. Adaptica n'est pas responsable de l'utilisation incorrecte de l'appareil avec une version logicielle rétrogradée.

L'appareil doit être utilisé dans une pièce semi-obscure, afin d'aider la dilatation de la pupille.

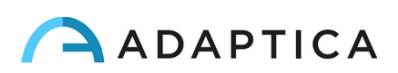

## <span id="page-8-1"></span><span id="page-8-0"></span>6 Guide rapide de l'utilisateur

#### 6.1 Important

- Lisez attentivement le *Chapitre 5 – Précautions* du présent manuel avant d'utiliser l'appareil.
- Le 2WIN est un analyseur de vision binoculaire portable. Il mesure la réfraction des deux yeux en même temps.
- Le 2WIN ne doit pas être confondu avec un autoréfractomètre de table (AR). Les AR sont conçus pour mesurer les erreurs de réfraction d'un œil à la fois, dans un état artificiel de fixation lointaine.
- Travaillant dans des conditions binoculaires naturelles, le 2WIN permet d'évaluer simultanément non seulement les erreurs de réfraction, mais aussi la direction du regard, l'alignement oculaire, le diamètre de la pupille, la distance de la pupille et l'équilibre/déséquilibre accommodant entre les 2 yeux.
- Veuillez-vousfamiliariser avec les conditions et les techniques de mesure du 2WIN afin d'en exploiter tout le potentiel.

#### 6.2 Principales applications

- <span id="page-8-2"></span>• Le 2WIN est un analyseur de vision binoculaire portable. Il détecte la réfraction en temps réel d'un patient.
- Il s'agit d'un instrument binoculaire qui mesure la réfraction sur la base de la photo-réfraction excentrique infrarouge (également la photo-rétinoscopie). Les deux yeux sont mesurés en même temps, tout en fixant à 1 mètre.
- Il est alimenté par batterie, non invasif, rapide et facile à utiliser.
- Il mesure automatiquement la réfraction binoculaire, la distance pupillaire, la taille de la pupille, la direction du regard et les anomalies de fixation.
- Réfraction binoculaire des nourrissons et des enfants à partir de 6 mois, des personnes âgées, des patients atteints de déficience et des patients non coopératifs.
- Détection précoce et documentation de multiples facteurs amblyogéniques.
- Sur-réfraction des lunettes ou des lentilles de contact.
- EN OPTION (APPS) :
	- CR-App : mesures de phorie/tropie ;
	- DP-App : temps de réponse dynamique des pupilles et taille causée par la lumière artificielle créée par 2WIN ;
	- LC-App : centrage de l'axe visuel sur le cadre des lunettes ;
	- 66cm-App : mesure de puissance d'addition à 66 cm de distance du patient (pour unité d'affichage visuel, VDU).

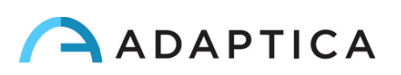

#### 6.3 Conditions d'examen

<span id="page-9-0"></span> $(i)$ 

En référence à la compatibilité électromagnétique, l'appareil est conçu pour une utilisation dans un environnement d'établissement de santé professionnel.

- Le patient doit s'asseoir confortablement dans une salle d'examen appropriée ; les nourrissons doivent s'asseoir sur les genoux d'un adulte. Un environnement de lumière tamisée uniforme est nécessaire.
- La précision 2WIN est affectée par les sources de lumière externes, en particulier les lampes halogènes ou à incandescence des lampes chaudes en raison de la présence d'un contenu infrarouge élevé de la lumière ; assurez-vous qu'aucune lumière directe ne frappe le visage du patient et assurez une lumière uniforme sur les deux yeux.
- Une distance de mesure stable de 1 mètre doit être maintenue.

#### 6.4 Conseils de mesure

- <span id="page-9-1"></span>• Pour la sphère et le cylindre, la précision de mesure est de ±0,25 D ou ±0,50 D selon la plage. L'axe du cylindre est calculé entre 1° et 180° (pas de 1°) avec une précision de ±5°. Pour les erreurs de réfraction élevées (supérieures à +7 D et inférieures à -7 D), le 2WIN affiche « M élevé » (myopie) ou « H élevé » (hypermétropie) dans la partie supérieure de l'écran. Pour des erreurs de réfraction plus élevées (supérieures à +15 D et inférieures à -15 D), le 2WIN affiche toujours « M élevé » ou « H élevé » : dans ce cas, le 2WIN n'affichera pas de résultat numérique, mais il écrira « *N.D.* » (Mesure non accessible). Pour les grosses erreurs de réfraction, dans le cas où 2WIN réussit à estimer la puissance sphérique uniquement, cette estimation apparaîtra dans la partie supérieure de l'affichage. Cette estimation sphérique maximale se situe entre ±15 D. Voir la section 15.1 pour de plus amples renseignements.
- Assurez-vous que la notation du cylindre (moins ou plus) est définie sur votre préférence.
- Pendant la mesure, assurez-vous que les deux yeux apparaissent dans l'interface utilisateur graphique (GUI) ; si nécessaire, inclinez légèrement le 2WIN.
- Pour réfracter les nourrissons, les enfants et les patients non coopératifs, vous pouvez activer les cibles de fixation audibles et/ou visibles. La fixation audio (système d'attraction) est préférable à la fixation des lumières visibles.
- Assurez-vous que l'indice de fiabilité de la mesure est supérieur à 6 (max. est 9). Dans le cas où il est inférieur à 6 un message avec un indice sera affiché, pour la répétition de la mesure.
- Pour une réfraction excessive précise avec les lunettes, assurez-vous qu'aucun réflexe lumineux ne perturbe la détection de la pupille ; si de tels réflexes sont présents, veuillez incliner légèrement les lunettes vers le bas.
- Rappelez-vous que l'espace libre, la réfraction non cycloplégique peut varier en fonction de plusieurs conditions relatives à la fonction visuelle binoculaire ; chez certains patients spécifiques, y compris les enfants, les mesures 2WIN peuvent varier.

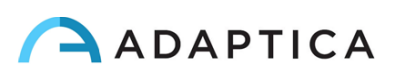

## <span id="page-10-0"></span>7 Description de l'appareil

#### 7.1 2WIN

<span id="page-10-1"></span>Le principe de mesure de 2WIN est basé sur la photoréfraction infrarouge. Dans cette technique, la lumière infrarouge est projetée à travers les pupilles du patient sur la rétine. En fonction de l'erreur de réfraction, la lumière réfléchie forme un motif de luminosité spécifique en forme de croissant à l'intérieur de la pupille. La réfraction sphérique est calculée à partir de ce motif en croissant. Les mesures de cylindre et d'axe sont basées sur le même type de calcul, répété sur quatre méridiens.

2WIN effectue la mesure à 1 mètre (3 pieds 3 pouces) du patient (sans contact), avec un suivi continu du réflexe cornéen, pour l'analyse de l'alignement binoculaire, et avec des capteurs pour vérifier la distance de mesure.

2WIN accepte un diamètre de pupille compris entre 4 et 7 mm et il est compatible avec la mesure à la fois en mydriase (dilatation de la pupille) et en miose (constriction de la pupille). Il est possible de mesurer jusqu'à 3,5 et jusqu'à 11 mm, mais cela dépend de bonnes conditions environnementales. En dehors de la plage de 4 à 7 mm, la précision globale pourrait diminuer.

2WIN, en outre, est capable de détecter la réfraction uniquement des patients dont les yeux permettent de bonnes images de Purkinje. Les anomalies de ces images, dues par exemple à des interventions chirurgicales oculaires

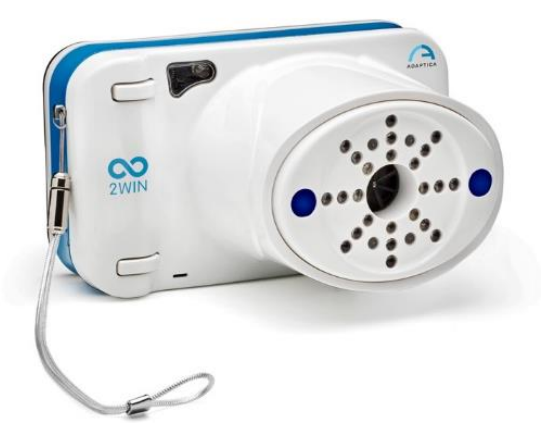

ou à des lentilles intraoculaires (LIO), ne permettent pas une mesure précise.

2WIN intègre des stimuli visuels et sonores pour l'utilisation chez les enfants et les patients non coopératifs (notez que le son est préférable au stimulus visuel).

2WIN est portable, alimenté par batterie, équipé d'une unité de calcul intégrée, avec un affichage pour la vérification des conditions de mesure et pour l'affichage des résultats. Ceci est contrôlé par des boutonspoussoirs.

Les données 2WIN peuvent être enregistrées à l'intérieur de l'appareil (à l'intérieur d'une carte mémoire MicroSD Flash) et téléchargées à l'extérieur de l'instrument via une connexion USB ou Wi-Fi. De plus, les données peuvent être envoyées par e-mail à l'adresse e-mail de l'opérateur une fois qu'elles sont enregistrées dans le 2WIN, ou enfin elles peuvent être envoyées à une imprimante Wi-Fi compatible avec l'impression par e-mail.

ATTENTION : lors de tout accès aux données 2WIN et, en particulier lors de la connexion de 2WIN à un ordinateur via USB ou Wi-Fi, la carte SD de 2WIN doit se trouver à l'intérieur du connecteur de la carte SD 2WIN.

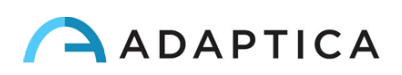

## <span id="page-11-0"></span>7.2 Étiquettes

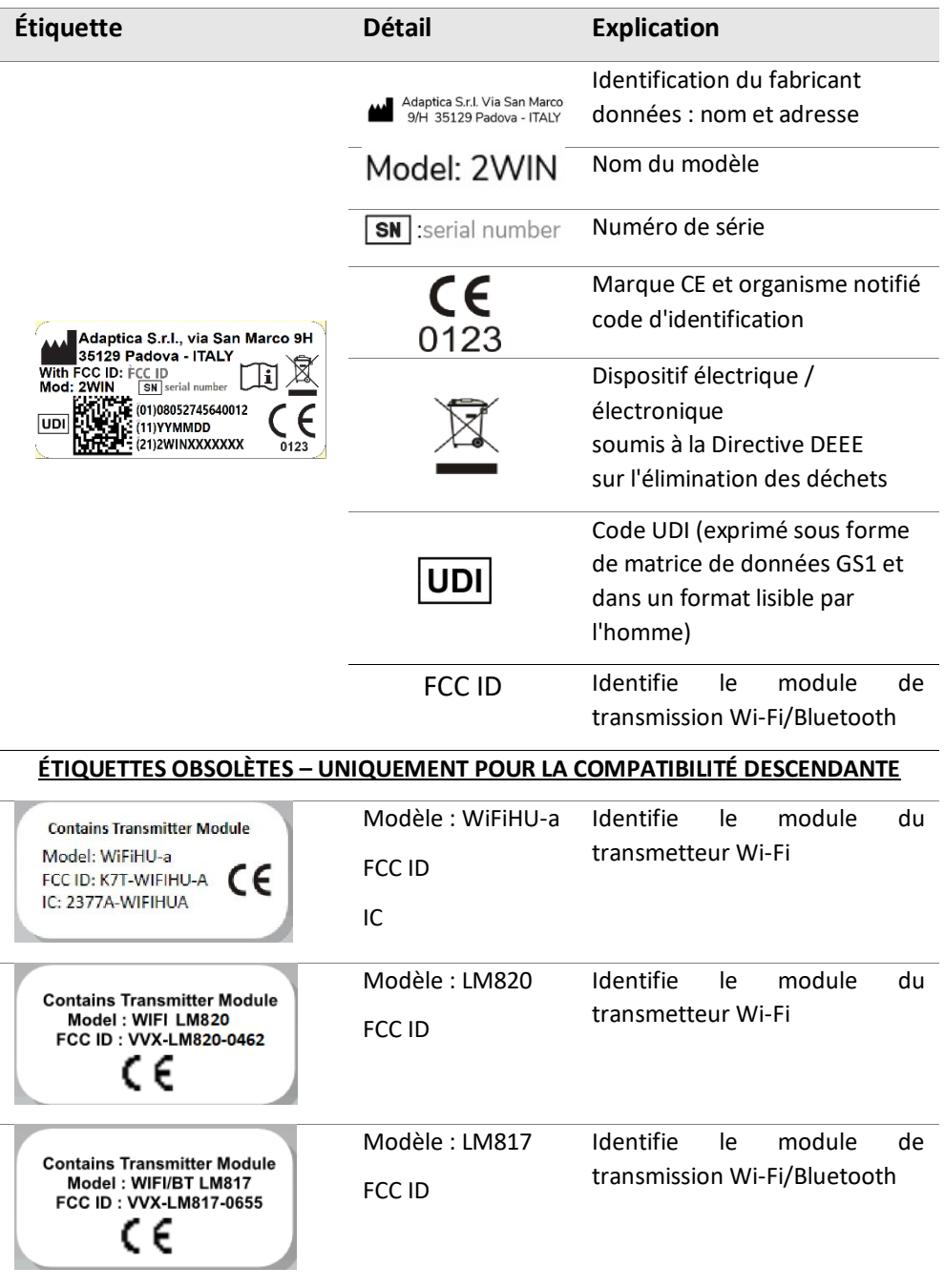

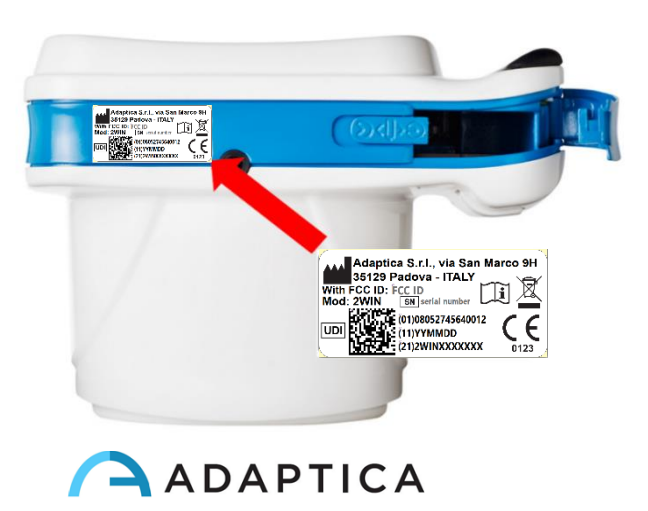

#### 7.3 Étiquetage de l'emballage

<span id="page-12-0"></span>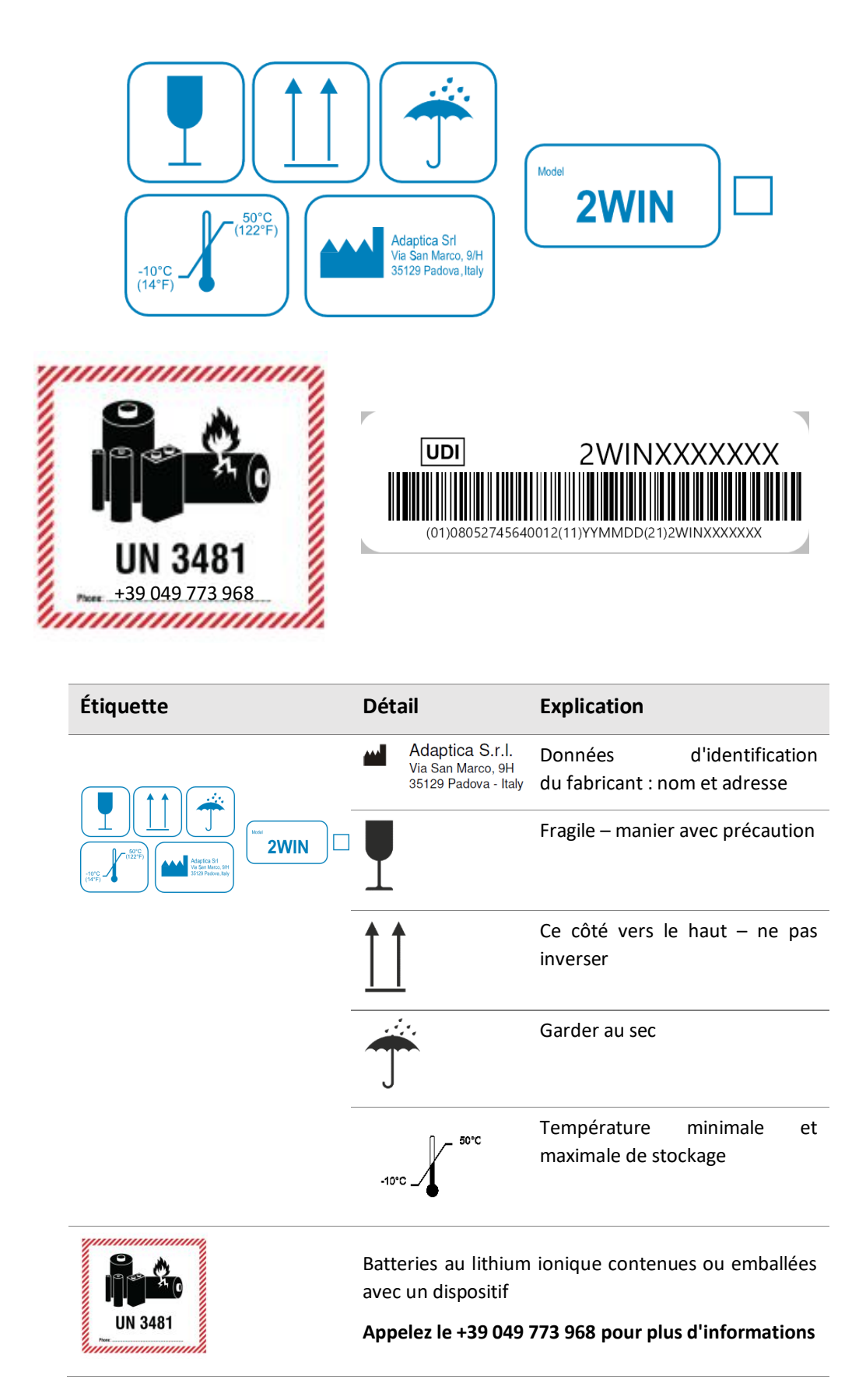

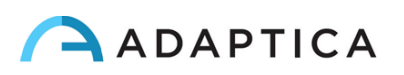

#### 7.4 Interfaces

<span id="page-13-0"></span>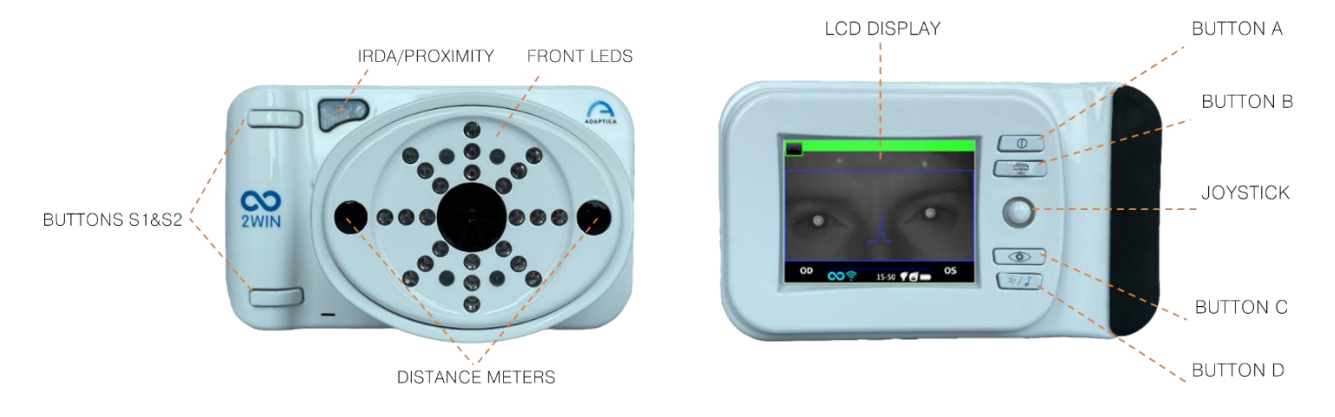

À l'intérieur de la porte de connexion USB et SD se trouvent un port Micro-USB et un support de carte MicroSD.

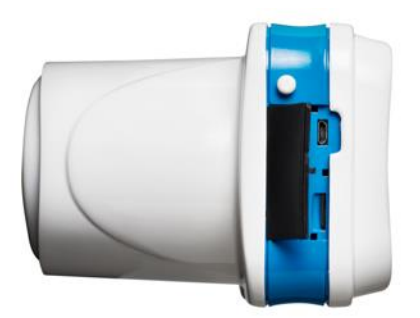

Un résumé des fonctions des boutons est présenté ci-dessous.

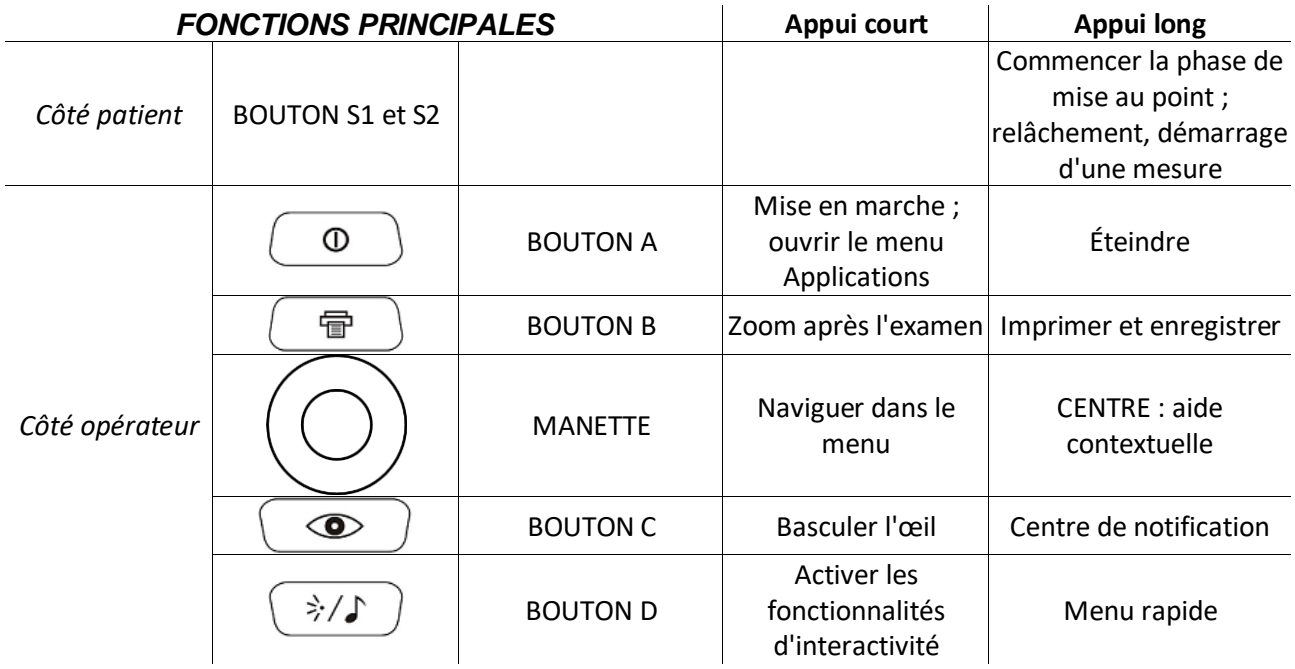

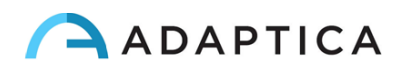

 $\left(1\right)$ 

Les boutons ont des comportements différents au sein des différents sous-menus : ceux-ci seront décrits dans le manuel dans les paragraphes correspondants.

 $(i)$ S2.

Les boutons S1 et S2 partagent la même fonction. D'une part, par exemple, un droitier peut démarrer une mesure avec le bouton S1 ; d'autre part, un gaucher peut retourner l'appareil et utiliser le bouton

Pousser longuement la MANETTE au CENTRE pour afficher l '« Aide contextuelle », qui explique la fonctionnalité des boutons.

#### **La MANETTE dispose de fonctions contextuelles :**

- Pousser le CENTRE pour accéder au menu ou pour dire OK.
- Poussée courte À DROITE : active la fenêtre auxiliaire. Cette fenêtre affiche les résultats de l'Application principale (dépistage) et des Applications supplémentaires.
- Poussée longue À DROITE : sélection de l'intervalle d'âge pour le dépistage standard. Poussez à DROITE pour basculer entre le bouton « OK », le bouton « Annuler » et la liste des intervalles d'âge.
- Appui long vers le HAUT : modifie la représentation positive et négative du cylindre pour la mesure en cours d'exécution.

#### **Pendant l'examen, certaines touches changent de fonction :**

- Poussez vers la GAUCHE pour ACTIVER/DÉSACTIVER le son.
- Poussez vers la DROITE pour ALLUMER/ÉTEINDRE la lumière.

#### **Après la mesure :**

- Poussez le CENTRE pour accéder au menu.
- Poussez vers la DROITE pour afficher la fenêtre auxiliaire.

#### **Boutons de mode clavier actif :**

- Bouton CENTRAL de la MANETTE : sélectionnez le champ (ou la lettre) surligné.
- Boutons HAUT/BAS/DROITE/GAUCHE de la MANETTE : se déplacer entre les caractères.
- BOUTON A : quitter.
- BOUTON B : déplace le curseur dans différents champs.
- BOUTON C : retour arrière.
- BOUTON D : reprendre.

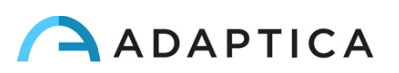

#### 7.5 Interface utilisateur graphique

OD -0.50 0.00  $0<sup>o</sup>$ OS -4.25 -0.50 145° Main Measure Window R<sub>9</sub> R<sub>9</sub> Live Display PD 5.4 [mm]  $HT - 0.8$  [\*] 4.4 [mm] 4.8 Pupil Gaze  $-1.2$  0.3 [°] 2.6 0.2 Gaze  $3 - 61$ Pupille & Info **Status Bar** OD 0.75 -0.50 35° OS 1.00 - 0.50 99° DQ **Screening Result:20-99yrs** THRESHOLD: **RESULT: TEST:-** $Sph < 1.5D$ Hyperopia: Myopia: Sph<0.75D Astigmatism:  $Cyl < 1.5D$ Diff<1D Anisometropia: Diff<1mm Anisocoria: Auxiliary window  $<6°$ Gaze: -0.4 0.0  $[°]$  -1.0 -0.5 Gaze Q 20-99y ♥ Cylinder Right eye Axis Left eye Sphere  $0<sup>°</sup>$ OD-0.50 0.00 OS -4.25 -0.50 145° R<sub>9</sub> R9 Reliability index  $PD 5.4$  [mm] HT-0.8[\*] **Head tilt** Pupillary<br>distance 4.4 [mm] 4.8 Pupil Pupil size  $-1.2$  0.3 [ $^{\circ}$ ] 2.6 0.2 Gaze Gaze **Fixation plot**  $3-6y$ WiFi **Battery Life USB** Audible fixation target Age interval Visible fixation target

<span id="page-15-0"></span>L'interface utilisateur graphique est affichée dans ces figures :

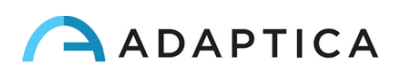

## <span id="page-16-0"></span>8 Informations sur le fonctionnement

#### 8.1 Conditions de fonctionnement

<span id="page-16-1"></span>L'appareil doit être utilisé dans les conditions environnementales suivantes :

- Température : 10 à 40 °C (50 à 104 °F)
- Humidité (max) : 90 % sans condensation

#### 8.2 Déballage

<span id="page-16-2"></span>La boîte contient (configuration par défaut) :

• le dispositif 2WIN

 $\mathbf{i}$ 

- deux batteries rechargeables
- une carte mémoire MicroSD (contenant la version électronique du Manuel de l'utilisateur) le système de fichiers de la carte SD doit être FAT32
- un câble USB (Micro-USB vers USB-A)
- un chargeur de batterie externe
- un occluseur (système d'occlusion oculaire du patient infrarouge)

La carte mémoire MicroSD, en plus de contenir la version électronique des manuels, contient  $\left( \begin{array}{c} 1 \end{array} \right)$ également des présentations et des instructions supplémentaires sur la façon de faire fonctionner l'appareil.

Pour plus d'informations sur 2WIN et ses applications, veuillez-vous référer aux tutoriels vidéo disponibles sur la chaîne YouTube d'Adaptica [: https://www.youtube.com/user/AdapticaSrl.](https://www.youtube.com/user/AdapticaSrl)

#### 8.3 Insérer la batterie

<span id="page-16-3"></span>Pour insérer la batterie, faites glisser le verrou de la batterie, maintenez-le et ouvrez doucement le couvercle de la batterie situé dans la partie inférieure de l'appareil. Faites attention en insérant la batterie avec son connecteur tourné vers le bas vers l'intérieur de l'instrument afin que le connecteur de la batterie corresponde au connecteur à l'intérieur de l'appareil.

Fermez le couvercle de la batterie et verrouillez-le.

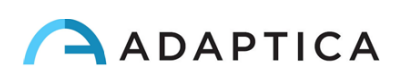

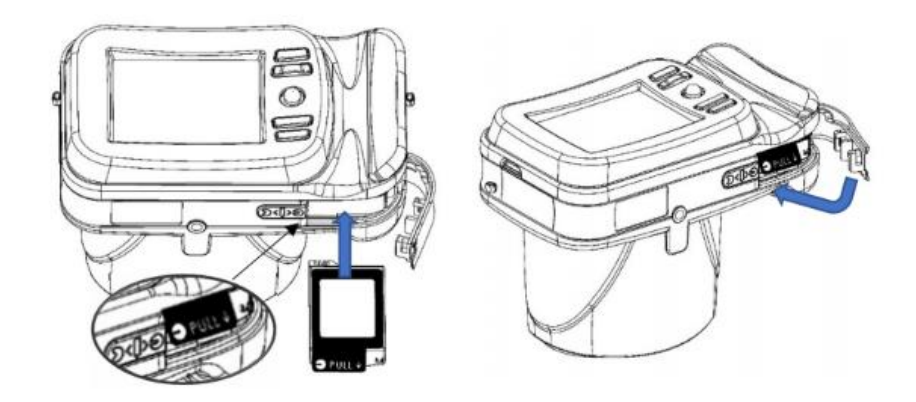

#### 8.4 Extraire la batterie

<span id="page-17-0"></span>Pour extraire la batterie, faites glisser **complètement** le verrou de la batterie, maintenez-le fermement et ouvrez doucement le couvercle de la batterie situé dans la partie inférieure de l'appareil.

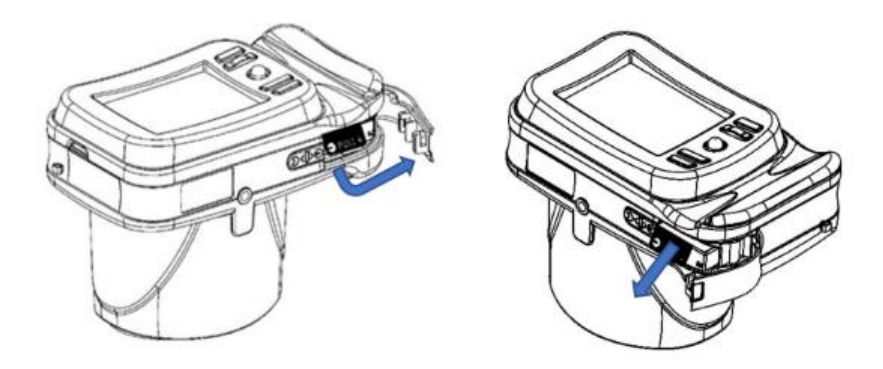

#### 8.5 Charge de la batterie

- <span id="page-17-1"></span>Chargez les batteries avec le chargeur de batterie externe fourni.  $(i)$
- $\binom{1}{1}$  Lors de la première utilisation, les batteries doivent être chargées pendant au moins 4 heures.
	- Les batteries doivent être chargées au moins une fois tous les 30 jours.
- $(i)$ Si elles sont utilisées correctement, les batteries 2WIN ont un cycle de vie de 400 cycles de charge/décharge complète.

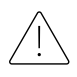

**La recharge via un port USB connecté à un ordinateur n'est pas autorisée.**

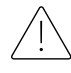

**N'utilisez pas de batteries 2WIN de plus de 3 ans. N'utilisez pas de batteries gonflées ou endommagées.**

**L'appareil ne sera pas en mesure d'effectuer un examen lorsqu'il est connecté via un port Micro-USB.**

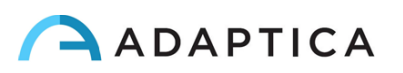

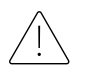

**Pour réduire le risque de blessure, ne chargez que les batteries CS-SP112XL et PSP-110ML.**

**N'utilisez le chargeur qu'avec les accessoires fournis par Adaptica (par exemple le câble USB, l'adaptateur secteur, etc.).**

#### Chargeur LVSUN CPS110

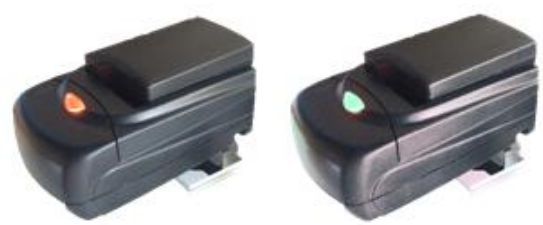

Pour utiliser correctement le chargeur de batterie externe CPS110, alignez les contacts de la batterie sur ceux du chargeur. Lorsque la batterie est complètement chargée, le voyant du chargeur passe du rouge au vert.

Pour garantir une charge correcte de la batterie, maintenez

le chargeur de batterie à l'horizontale par rapport au sol pendant tout le processus de charge.

#### Chargeur C-HE18

Après avoir inséré le câble USB Type-C dans le chargeur C-HE18, connectez le câble à l'alimentation électrique. Enfin, insérez la batterie dans le chargeur comme indiqué sur l'étiquette (A).

Vous trouverez ci-dessous une description de l'état des voyants lumineux.

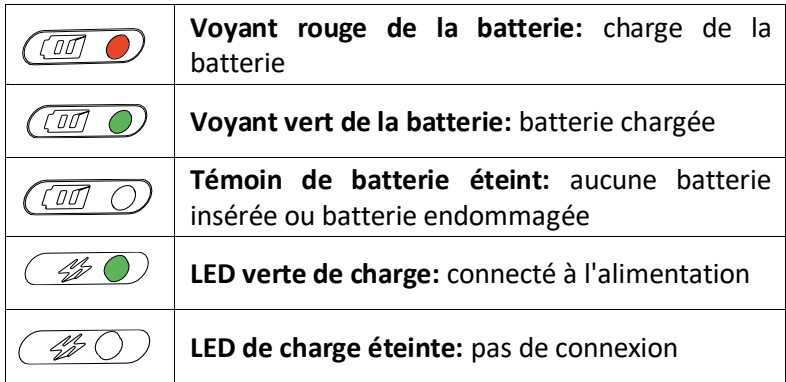

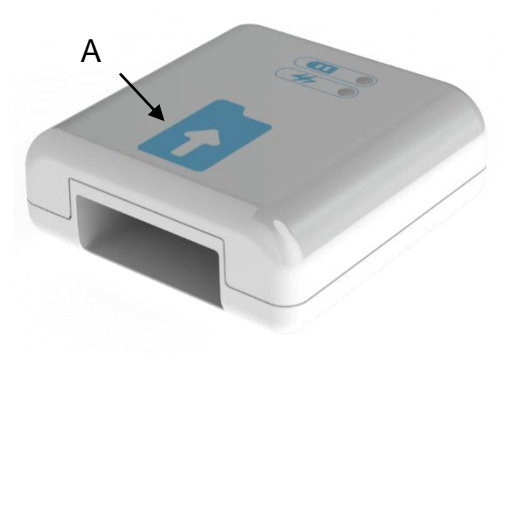

Le chargeur de batterie C-HE18 n'est pas disponible dans tous les pays.  $(i)$ 

#### 8.6 Avant utilisation

<span id="page-18-0"></span>Après avoir chargé la batterie, assurez-vous de configurer la date et l'heure. La date et l'heure actuelles seront également utilisées dans le rapport des résultats de mesure. Dès que la batterie est assemblée et chargée, et que la date et l'heure ont été réglées, l'appareil est prêt à fonctionner.

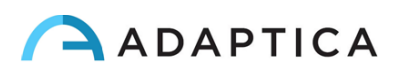

L'appareil dispose d'une procédure d'auto-test automatique du matériel qui peut être activée en option à partir de **Menu > Fonctions > Aux > Auto test**. Cette procédure peut être exécutée à tout moment pour vérifier l'intégrité du matériel.

## 8.7 Clause de non-responsabilité en matière de gestion des données

<span id="page-19-0"></span>Lorsqu'il est allumé la première fois, 2WIN présente une clause de non-responsabilité relative à la gestion de la télémétrie des données de l'instrument. L'opérateur est invité à lire le document et à accepter les termes, sinon 2WIN fonctionnera mais certaines fonctionnalités seront désactivées (Télémétrie et Accès à distance). Vous pouvez lire le document à la fin de ce manuel (Annexe A) pour tous les détails.

#### 8.8 Langue du logiciel

<span id="page-19-1"></span>Le logiciel 2WIN est disponible en anglais, français, allemand, italien, espagnol, portugais (BRA).

La langue par défaut est l'anglais.

Suivez ces instructions pour charger un pack linguistique différent dans votre 2WIN :

1. Téléchargez le fichier de traduction d'intérêt sur votre ordinateur à partir du lien suivant : [https://www.adaptica.com/products/2win/](https://www.adaptica.com/fr/products/2win/) de la section **Technical Information > SOFTWARE TRANSLATIONS.**

2. Connectez 2WIN à votre ordinateur via le câble Micro-USB, ou lisez la carte MicroSD du 2WIN avec l'ordinateur

3. Créez un nouveau dossier nommé « TR » dans le répertoire racine de la carte MicroSD

4. Copiez le fichier de traduction dans le répertoire « TR »

5. Retirez en toute sécurité l'appareil MicroSD de votre ordinateur ou débranchez votre 2WIN de l'ordinateur

6. Redémarrez votre 2WIN

7. Au prochain démarrage, le logiciel 2WIN sera chargé avec le module linguistique sélectionné

Suivez ces instructions pour revenir à la traduction anglaise par défaut :

1. Connectez 2WIN à votre ordinateur via le câble Micro-USB, ou lisez la carte MicroSD du 2WIN avec l'ordinateur

2. Créez un nouveau fichier texte nommé «*resetTranslation.xxx.txt* » dans le dossier « TR »

3. Retirez en toute sécurité l'appareil MicroSD de votre ordinateur ou débranchez votre 2WIN de l'ordinateur

- 4. Redémarrez votre 2WIN
- 5. Au prochain démarrage, le logiciel 2WIN sera chargé avec la traduction anglaise par défaut

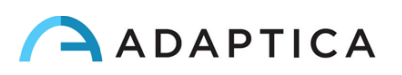

## <span id="page-20-0"></span>9 Mode d'emploi

Pour allumer le 2WIN, appuyez sur le BOUTON A.

Pour éteindre l'appareil, appuyez longuement sur le BOUTON A, puis, lorsque la question « Êtes-vous sûr de vouloir quitter ? » apparaît, appuyez sur la MANETTE pour répondre OK.

Lorsque l'instrument est allumé, le moniteur réduit la luminosité après 30 secondes d'inactivité. Ensuite, le moniteur s'éteint après 30 secondes supplémentaires. Après 600 secondes, l'écran de l'appareil s'allume, émet une alerte sonore et affiche un avertissement indiquant qu'après 30 secondes, il s'éteindra automatiquement :

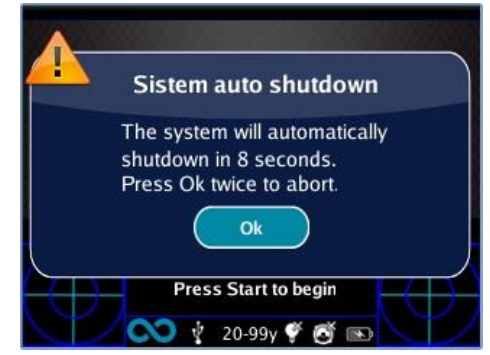

Le temps d'arrêt automatique par défaut est de 10 minutes, et il est modifiable d'un minimum de 10 à un maximum de 180 minutes, par étapes de 5 minutes. Il peut être personnalisé à partir de **Menu > Paramètres > Aux > Temps d'arrêt automatique**.

Pour faire fonctionner l'instrument, il est important d'effectuer les quatre étapes suivantes :

- **1. Configuration de l'environnement**
- **2. Configuration de l'appareil**
- **3. Préparation du patient**
- **4. Mesure**

#### 9.1 Configuration de l'environnement

<span id="page-20-1"></span>**La lumière ambiante doit être faible, il ne doit pas y avoir de lumière directe dirigée vers l'instrument ou réfléchie par les yeux du patient**. En cas de mauvaises conditions d'éclairage pendant la mesure, un message peut apparaître indiquant la condition spécifique.

L'appareil peut être utilisé pour évaluer la lumière ambiante, à partir de **Menu > Fonctions > Compteur de lumière**.

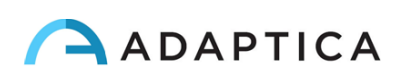

Après avoir cliqué sur la MANETTE pour répondre OK, appuyez sur le bouton S1 ou S2 pour démarrer l'évaluation :

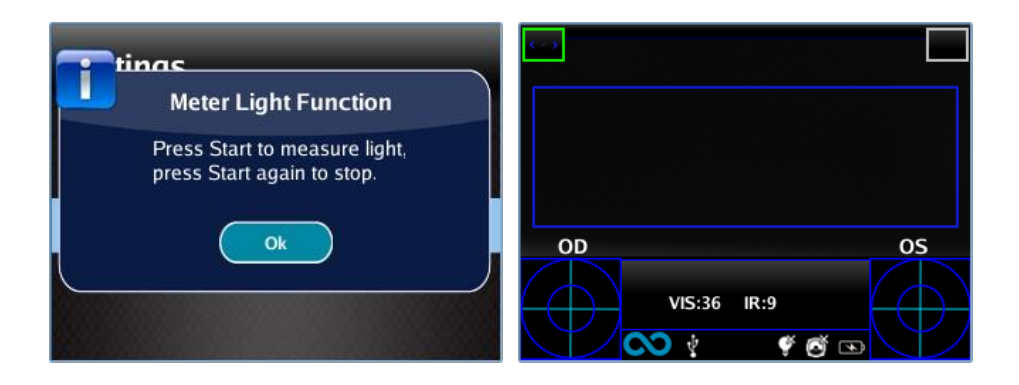

Attendez que le « point culminant du cercle d'âge » disparaisse et lisez les valeurs VIS et IR. VIS et IR représentent respectivement l'évaluation de la lumière visible (plage 0 à 65535) et l'évaluation de la lumière infrarouge (plage 0 à 255)

Appuyez sur le bouton S1 ou S2 pour arrêter l'évaluation.

 $\mathbf{1}$ 

Les bonnes conditions de luminosité sont équivalentes à une valeur de VIS comprise entre 30 et 80, et de IR inférieure à 30.

#### 9.2 Configuration de l'appareil

<span id="page-21-0"></span>Dès qu'il est allumé, l'appareil effectue un test automatique rapide, puis passe directement en mode examen et l'écran ci-dessous s'affiche :

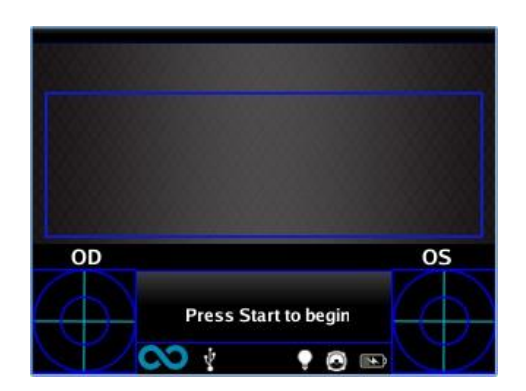

Étant donné que le dispositif présente différentes modalités d'examen, une configuration de l'instrument doit être effectuée avant de commencer un examen ou une séquence d'examens.

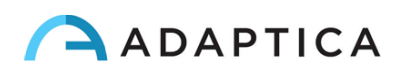

#### Sélection de l'œil

Il existe trois options liées à l'œil du patient qui est mesuré. En appuyant sur le bouton de sélection de l'œil (BOUTON C), l'utilisateur peut basculer entre trois types de mesures :

- ŒIL GAUCHE : seul l'œil gauche est mesuré ; le rectangle bleu ne couvre que la zone correspondante (côté droit de l'écran).
- ŒIL DROIT : seul l'œil droit est mesuré ; le rectangle bleu ne couvre que la zone correspondante (côté gauche de l'écran).
- LES DEUX YEUX : les deux yeux sont mesurés ; le rectangle bleu couvre l'ensemble de l'affichage.

Le choix est montré par la présence des signes OS, OD, ou les deux sur le côté approprié de l'affichage.

Il y a inversion de gauche et de droite du fait que le patient et la machine sont l'un en face de l'autre. Par conséquent, le signe OS apparaîtra sur la moitié droite de l'écran, et vice versa.

Lors d'un examen monoculaire, l'œil controlatéral peut être recouvert ou non, au choix de l'opérateur.

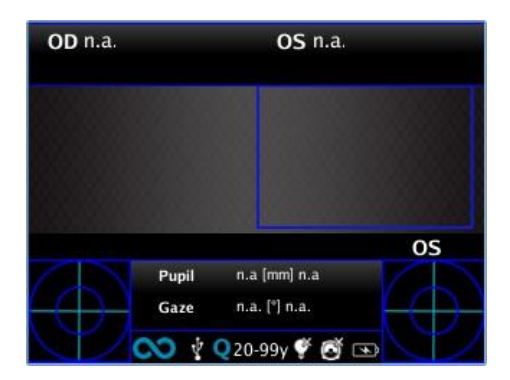

*Exemple d'écran à un seul œil*

#### Caractéristiques **d'i**nteractivité

Les fonctions d'interactivité sont conçues pour attirer l'attention du patient et sont activées par le BOUTON D. Elles peuvent être de trois types :

- SON : au début de chaque mesure, le système démarre un Jingle. Le Jingle et le volume peuvent être choisis par l'opérateur dans le Menu.
- LED COULEUR : au début de chaque mesure, le système démarre une séquence flash de voyants rouges, verts et bleus. La séquence, la couleur et l'intensité peuvent être définies dans le menu.
- SON + LED COULEUR : les deux ci-dessus.

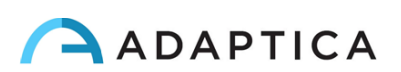

Le type d'interactivité opérationnelle est indiqué sur la barre inférieure par les symboles suivants :

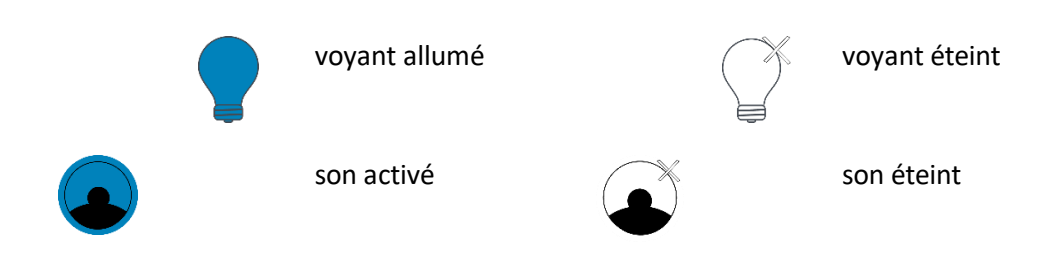

## Âge du patient

2WIN utilise l'âge du patient comme paramètre correctif pour déterminer la réfraction. Ces informations sont utilisées notamment pour compenser l'accommodation chez les jeunes patients présentant une erreur de réfraction basée sur l'hypermétropie. Veillez à sélectionner l'âge (appuyez longuement sur le bouton DROIT de la MANETTE) avant de prendre la mesure. L'âge peut également être modifié après l'acquisition de la mesure, mais il est obligatoire de la sélectionner avant d'enregistrer l'examen. Tenez compte du fait que la tranche d'âge par défaut est de 15 à 50 ans.

**Pour des raisons de sécurité, pour être conforme au RGPD, à partir de la version 5.4.2 du logiciel 2WIN, la possibilité de saisir le nom du patient n'est plus disponible.**

#### 9.3 Préparation du patient

<span id="page-23-0"></span>L'opérateur doit demander au patient de regarder l'appareil et d'ouvrir les yeux pour éviter que les cils ne recouvrent les pupilles.

Dans le cas où les patients ne collaborent pas, l'opérateur doit utiliser les fonctionnalités d'interactivité pour attirer leur attention, en activant soit des lumières clignotantes visibles, soit du son, soit les deux. Nous vous recommandons d'activer d'abord le son, et les lumières uniquement dans les cas extrêmes où le son n'est pas suffisant.

En cas de nourrissons, le patient peut être tenu sur les jambes du parent pendant l'examen.

Aussi, il est de bonne pratique de demander au patient de garder sa tête horizontale, bien que le dispositif évalue et compense automatiquement l'inclinaison, lors de la mesure de l'axe de la réfraction.

#### 9.4 Mesure

<span id="page-23-1"></span>Dès le début de l'examen, une barre en haut de l'écran apparaît pour donner un retour sur les conditions de mesure : en particulier, la barre devient rouge ou verte. Lorsque la barre est ROUGE, la distance entre 2WIN et le patient est erronée. Le réglage de la distance à 1 m permet de focaliser l'image et d'obtenir une barre supérieure VERTE.

Les principales étapes pour effectuer une mesure seront décrites dans ce qui suit.

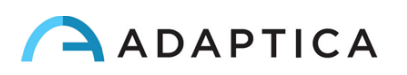

Mettez le 2WIN ON en appuyant sur le bouton ON/OFF pendant 1 seconde et attendez que l'écran stand-by s'affiche. Un bip sonore signifie que le 2WIN s'allume.

Veuillez prendre soin de modifier l'âge du patient avant d'enregistrer la mesure 2WIN. Les résultats 2WIN chez le jeune patient présentant une erreur d'hypermétropie peuvent dépendre de l'âge du patient. Pour modifier l'âge du patient, appuyez longuement sur le bouton DROIT de la MANETTE et suivez les instructions de l'écran 2WIN.

Demandez au patient de garder les yeux grands ouverts, dégagés des paupières ou des cils, et de fixer le centre de la caméra. Tenez le 2WIN horizontalement avec les deux mains, approximativement à la même hauteur des yeux du patient, à une distance de 1 mètre.

Appuyez et maintenez le bouton START enfoncé pour entrer dans la phase de mise au point.

Centrez l'œil/les yeux du patient dans l'affichage actif à l'intérieur du rectangle bleu (zone de mesure).

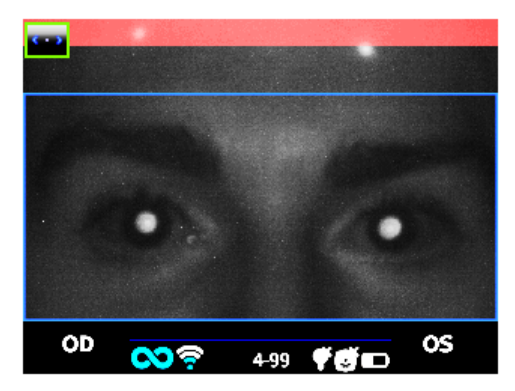

*Examen de l'écran – flou, non focalisé. Réglez la distance par rapport au patient*

Ajustez la distance pour focaliser l'image jusqu'à ce que la barre supérieure soit verte et que l'indicateur de focalisation basé sur la forme du réflexe cornéen apparaisse au centre de l'écran.

Lorsque la barre supérieure est en vert PERMANENT et que l'indicateur de mise au point (au centre de l'image) atteint le pic le plus élevé (comme indiqué sur la photo suivante), relâchez le BOUTON S1/S2 :

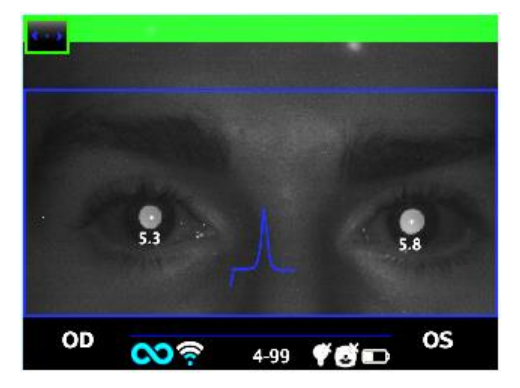

*Écran d'examen – mise au point OK*

Restez fermement dans l'état dans lequel la barre supérieure est verte et l'indicateur de mise au point est net jusqu'à ce que le TRAITEMENT DES DONNÉES de message apparaisse à l'écran (un bip unique confirmera cette étape) :

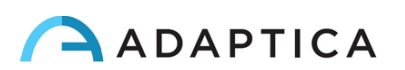

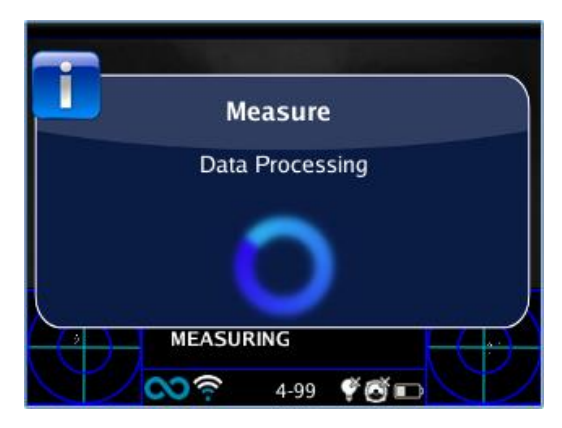

*Message de traitement des données*

Lorsque la mesure est terminée, un son à deux bips indique qu'elle a été prise correctement (il s'agit d'une option suggérée pouvant être sélectionnée à partir de **Mesure > Son > Alertes > Bip de fin**).

Si une erreur se produit pendant la mesure et qu'un message apparaît, ce dernier message peut être rappelé en maintenant le BOUTON C (Centre de notification) enfoncé. Les causes d'erreur peuvent être les suivantes :

- Pupille(s) trop petite(s) ou trop grande(s) ;
- Bruit IR élevé ;

 $\mathbf{1}$ 

- Lumière ambiante trop brillante ;
- Conditions instables des données en raison d'autres problèmes oculaires ;
- D'autres faits inattendus.

Si un message d'erreur persiste après avoir répété la mesure plusieurs fois, suggérez au patient de passer un examen oculaire avec un médecin agréé.

Pour tout problème pendant le fonctionnement, veuillez-vous référer au *Chapitre 14 - Dépannage*.

À la fin de la mesure, les résultats sont affichés :

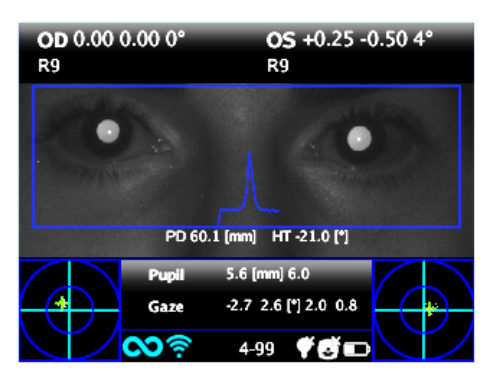

*Écran de mesure*

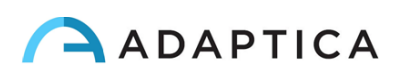

La boîte supérieure contient, pour OD et OS respectivement, les valeurs pour la sphère, le cylindre, l'axe (système TABO) et l'indice de fiabilité. Cette dernière varie de R1 à R9 (plus l'indice est élevé, plus la mesure est fiable). Un examen avec un faible indice de fiabilité doit être répété.

L'indication « M élevé » (Myopie) ou « H élevé » (Hypermétropie) peut apparaître sous le symbole OD/OS. Cette étiquette indique si l'œil présente une valeur de dioptrie supérieure à 7 D d'équivalent sphérique.

Si « *N.D. »* s'affiche lorsque « M/H élevé » apparaît, cela indique que la réfraction est en dehors de la plage de mesure du 2WIN.

En cas de mesure binoculaire, deux valeurs sont affichées superposées à l'image, à l'intérieur du rectangle bleu. Elles indiquent :

- PD, distance pupillaire ;
- HT, inclinaison de la ligne reliant les centres des deux pupilles, par rapport au sol.

« Pupille » et « Regard » représentent, pour OD et OS respectivement, des diamètres de pupille et des angles de décalage horizontal et vertical (dans cet ordre) de la position moyenne du réflexe cornéen par rapport au centre de la pupille détectée. Le regard est également représenté graphiquement pour chaque œil dans les deux coins inférieurs de l'écran, à travers un nuage de points et une croix de moyennage à l'intérieur de deux cercles bleus concentriques.

À partir de l'écran des résultats, les options sont :

- Appuyez et maintenez enfoncé le BOUTON B pour enregistrer l'examen dans la carte mémoire SD ou pour imprimer les résultats de l'examen.
- Appuyez sur le BOUTON B pour zoomer sur les yeux du patient.
- Appuyez sur les boutons S1 ou S2 pour démarrer une nouvelle mesure.
- Appuyez sur le BOUTON C ou D pour modifier la configuration de l'appareil pour la mesure suivante.
- Appuyez sur la MANETTE pour accéder au menu.
- Appuyez sur la MANETTE vers le bas pour rappeler la dernière mesure valide effectuée (en cas de mesure invalide, incomplète).
- Appuyer sur la MANETTE à droite pour la table de criblage amblyopie.
- Appuyez longuement sur la MANETTE à droite pour sélectionner l'intervalle d'âge.

Veuillez-vous reporter aux sections suivantes pour des informations détaillées sur certaines des options susmentionnées.

#### 9.5 Mode de navigation

<span id="page-26-0"></span>Le mode de navigation permet de récupérer les données du patient précédemment enregistrées dans la mémoire SD du 2WIN, en maintenant la MANETTE vers le bas à partir de la fenêtre d'accueil. Pousser la MANETTE vers le haut ou le bas permet de basculer entre différents patients ; les données (numéro du

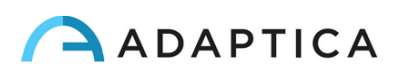

patient, âge, date de l'examen, nom du dossier, version du logiciel) sont affichées pendant quelques secondes, puis disparaissent. Cependant, il peut être rappelé en poussant la MANETTE vers la gauche.

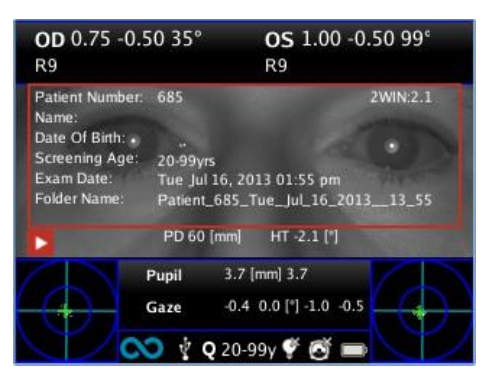

*Mode de navigation : rappel d'une ancienne mesure*

Il est possible d'ajouter un filtre dans le numéro de patient pour la recherche d'un patient spécifique en appuyant sur le BOUTON D : une icône indique que le filtre est actif.

#### 9.6 Fonction Zoom

<span id="page-27-0"></span>Lorsque la mesure est terminée, l'opérateur peut zoomer sur les pupilles du patient acquis. Pour ce faire, appuyez brièvement sur le BOUTON B. Pour revenir à la visualisation principale, appuyez brièvement sur le BOUTON A.

La fonction Zoom dispose de deux options, en bas à gauche de l'écran : le Zoom (objectif) et le Panoramique (main). L'option utilisée est indiquée par un carré plus clair. Vous pouvez changer de fonction en appuyant sur la MANETTE ou le BOUTON D.

## Fonction Zoom

Le cadre Zoom sera automatiquement positionné sur la pupille gauche zoomée au maximum (4x). S'il n'a pas pu identifier les pupilles (mesure échouée), il sera positionné au centre de l'image.

La fonction Zoom vous permet d'augmenter ou de diminuer la puissance d'agrandissement de l'image, en poussant la MANETTE vers le haut ou vers le bas, d'un maximum de 4x à un minimum de 1x, avec un pas de 0,2x.

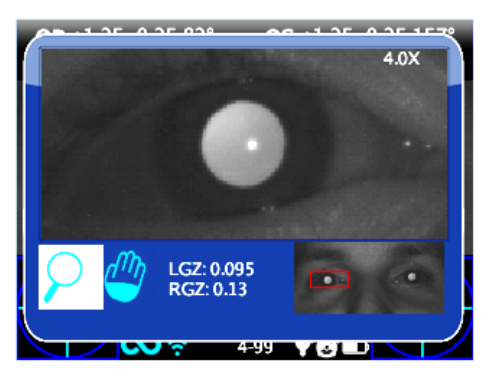

*Écran de la fonction Zoom*

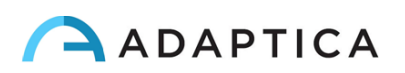

Pour changer de pupille, appuyez sur la MANETTE vers la gauche ou la droite.

Vous pouvez centrer et zoomer les détails d'une autre image en la sélectionnant avec la fonction Panoramique, puis en ajustant la puissance de zoom.

La fonction Zoom centre automatiquement la pupille sélectionnée, mais en cas de passage à la fonction panoramique, le zoom quitte le centre de la pupille et le système pointe vers la nouvelle position sélectionnée par la fonction PANORAMIQUE. Pour revenir au zoom automatique sur la pupille, vous devez pousser la MANETTE vers la droite ou la gauche.

#### Fonction Panoramique

La fonction Panoramique vous permet de localiser n'importe quel détail de l'image. Après l'avoir sélectionné, vous devez utiliser la MANETTE pour naviguer dans l'image (maintenez le bouton pour un mouvement rapide). Après le positionnement sur le détail, vous pouvez modifier la fonction à la puissance de zoom que vous voulez à l'aide de la MANETTE.

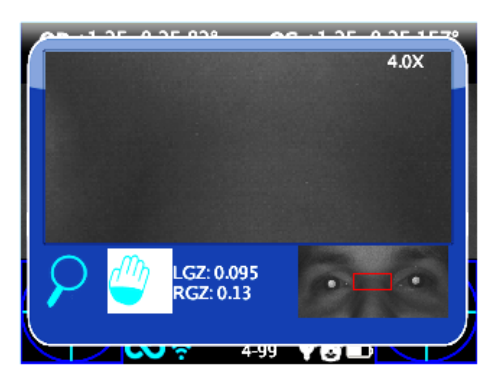

*Écran de fonction panoramique*

#### Recherche automatique des pupilles

En cas d'identification automatique des pupilles, la fonction agira comme indiqué ci-dessus. Si ce n'est pas le cas, la fenêtre de zoom se mettra automatiquement en position sur la pupille droite et cela signifie qu'elle n'a identifié qu'une seule d'entre elles. Si le zoom se positionne au centre de l'image, cela signifie qu'aucune pupille n'a été identifiée et que vous devez procéder au positionnement manuel.

#### Recherche manuelle des pupilles

Vous pouvez rechercher les pupilles à l'aide de la fonction Panoramique et enregistrer leurs positions en appuyant sur le BOUTON C.

Après avoir sauvegardé les deux positions des pupilles, vous devez retourner à l'écran principal (en appuyant sur le BOUTON A), puis sauvegarder l'examen en maintenant le BOUTON B.

Une fois que la nouvelle position a été enregistrée, il vous suffit de recharger le nouvel examen à partir de la mémoire SD pour utiliser à nouveau l'application Zoom.

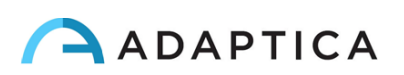

#### 9.7 Menu

<span id="page-29-0"></span>Le menu permet de configurer toutes les fonctionnalités et les modes de fonctionnement de l'appareil.

Le menu est activé en appuyant sur le centre de la MANETTE. Pour quitter le menu, appuyez sur la gauche sur la page du menu principal, ou appuyez brièvement sur le BOUTON A.

Pour naviguer dans le menu, utilisez les quatre directions de la MANETTE : le haut et le bas se déplacent vers le haut et le bas du choix en surbrillance, la droite sélectionne le choix en surbrillance en naviguant plus profondément d'un niveau dans le menu, la gauche revient au niveau de menu précédent.

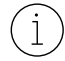

Les options sélectionnées sont mises en surbrillance avec une marque de vérification bleue à gauche du paramètre associé.

La page du **menu principal** est schématisée dans l'image suivante :

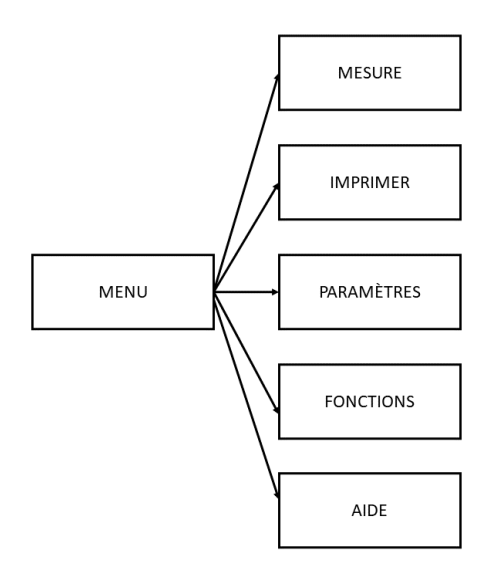

- Le sous-menu **Mesure** collecte les paramètres liés à l'examen.
	- o L'**Affichage** permet de modifier la façon dont les résultats sont présentés sur l'écran :
		- **Cylindre** : choix entre le cylindre plus et le cylindre moins. Une fois la mesure affichée, il est toujours possible de basculer entre les deux visualisations en poussant la MANETTE vers le haut.
		- **ÉQ Sph**. : choix entre l'affichage de l'équivalent sphérique dans les résultats de l'examen ou non.
	- o **Son** configure le son d'interactivité :
		- **Volume** : définit la puissance de sortie audio, dans une plage de quatre niveaux.
		- Jingle : choix entre trois mélodies disponibles.
		- **Alertes:** permet d'activer le bip de fin à la fin de la mesure.

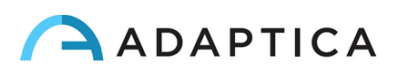

- o **Fixation** configure la lumière d'interactivité :
	- **Fixation Arc-en-ciel** : choix entre quatre niveaux d'**intensité** pour les LED visibles devant 2WIN, et activation d'une **séquence** client. Ce dernier est configuré en plaçant un fichier personnalisé dans la carte SD (comme expliqué dans le paragraphe *Personnalisation*).
	- Fixation centrale : permet d'activer la lumière de fixation centrale visible (rouge).
- o **Dépistage** permet de modifier la présentation du tableau de dépistage sur l'écran :
	- **Afficher la table actuelle** : affiche la table actuelle, la table par défaut ou la table personnalisée.
	- **Mettre à jour la table utilisateur** : est sélectionné lors du téléchargement d'une table utilisateur nouvellement compilée.
	- **Réglages de seuil** : choix entre (a) **Écran affiché** : mesure de ce qui est vu à l'écran c'est le seul mode dépendant de la façon dont les données sont affichées ; (b) **Axe max de l'écran** : mesure avec une notation qui maximise la sphère ; (c) **Axe min de l'écran** : mesure avec une notation qui minimise la sphère.
	- **Afficher à la fin** : affiche automatiquement la fenêtre auxiliaire de chaque application à la fin de l'examen.
- Le sous-menu **Imprimer** collecte les paramètres liés au processus d'impression.
	- o **Appareil** permet de sélectionner le(s) mode(s) d'impression préféré(s) :
		- **Impression IR** : permet l'impression via IrDA vers une imprimante portable.
		- **Imprimer sur la mémoire SD** : permet d'enregistrer l'examen dans la carte MicroSD de l'appareil.
		- **Impression BT** : permet l'impression via une imprimante Bluetooth portable.
		- **Impression du courrier** : active le service d'impression du courrier (voir la section 9.13).
	- o **Options** permet de sélectionner la manière dont les résultats sont présentés lors de l'impression :
		- **Grille sur rapport** : permet de superposer une grille sur le rapport d'examen enregistré dans la carte MicroSD.
		- Bande en PDF : permet d'enregistrer un fichier PDF similaire à la bande IrDA/BT.
		- **projection d'impression sur IrDA** : permet d'imprimer l'examen complet via IrDA sur une imprimante portable.
	- o **Export Patients** permet d'exporter tous les examens stockés dans la carte MicroSD dans un fichier CVS.

Vous trouverez de plus amples informations sur l'impression IrDA et les imprimantes compatibles sur  $\overline{1}$ notre site Web à l'adresse suivante Products > 2WIN > Manuals Download. Sinon, n'hésitez pas à contacter [support@adaptica.com.](mailto:support@adaptica.com)

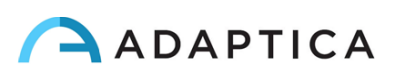

- Le sous-menu **Paramètres** collecte les paramètres liés au fonctionnement général de l'appareil.
	- o **Sans fil** permet de vérifier et de modifier toutes les connexions sans fil que l'appareil peut avoir :
		- **Sans fil ON** : active la connexion Wi-Fi à partir de l'appareil.

 $\mathbf{1}$ 

- **État du Wi-Fi** : affiche des informations sur la connexion Wi-Fi actuelle.
- **Configuration Wi-Fi** : permet de rechercher et de sélectionner un réseau Wi-Fi auquel se connecter.
- **Options WiFi** : permet de définir un **mot de passe 2WIN** pour l'appareil, ou de se connecter automatiquement aux réseaux connus (**Connexion WiFi automatique**).
- **Connexions** : active la connexion du 2WIN au Cloud de l'Adaptica (**Cloud Pair**), à l'application VisionFit (VisionFit **Connection)** ou à l'application Wi-Fi de la tablette (**App Connection**).

Notez que l'élément de menu « Cloud Pair » est une fonctionnalité uniquement présente pour la compatibilité avec le développement futur.

- o **Bluetooth** permet de vérifier et de modifier toutes les connexions Bluetooth que l'appareil peut avoir :
	- Bluetooth ON : active la connexion Bluetooth à partir de l'appareil.
	- **État Bluetooth** : affiche des informations sur la connexion Bluetooth actuelle.
	- **Configuration Bluetooth :** permet de rechercher et de sélectionner un périphérique Bluetooth avec lequel se connecter.
- o **Kaleidos** permet d'activer la configuration appropriée lorsque le 2WIN est utilisé à l'intérieur du Kaleidos (configuration 2WIN-S).
- o **Date/Heure** permet de modifier les paramètres de date et d'heure :
	- **Format Date/Heure** : permet de choisir entre le format H12 ou H24.
	- **Définir la date/heure** : permet de définir la date et l'heure actuelles.
- o **Aux** permet de modifier les paramètres de fonctionnement de l'appareil :
	- **Temps d'arrêt automatique :** permet de modifier le temps d'arrêt automatique (en minutes).
	- **Rétroéclairage** : permet de modifier l'intensité du rétroéclairage de l'écran LCD, entre quatre options.
- Le sous-menu **Fonctions** collecte quatre autres fonctionnalités.
	- o **2WIN Applications** permet de définir certaines options pour les applications disponibles. Se référer au manuel dédié *2WIN Manuel d'applications*.
	- o **Aux** permet de sélectionner et d'exécuter des tests de vérification de l'appareil :
		- **Auto Test :** démarre un auto-test matériel de l'appareil.
		- **Champ blanc** : active, lors de l'examen suivant, un test de vérification de l'appareil. Reportezvous au *Chapitre 15 – Instructions d'entretien et de nettoyage*.

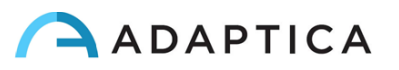

- o **Compteur de lumière** permet une évaluation de la lumière ambiante.
- o **Acquisition de données brutes** permet d'enregistrer chaque image prise à partir du 2WIN dans la MicroSD.

Notez que l'élément de menu « Acquisition de données brutes » est une fonctionnalité avancée disponible UNIQUEMENT à des fins de service, avec l'aide de techniciens spécialisés.

- L'**Aide** du sous-menu collecte des fonctionnalités informatives pour l'utilisateur.
	- o **Afficher l'aide** affiche des informations sur l'utilisation correcte de l'appareil.
	- o **À propos** affiche des informations sur l'appareil, telles que la version logicielle et matérielle, à communiquer à votre distributeur lors de l'envoi d'une demande de support.
	- o **Commande à distance** permet à Adaptica Srl de se connecter à l'appareil en cas de dysfonctionnement.

#### 9.8 Équivalent sphérique

 $\mathbf{1}$ 

<span id="page-32-0"></span>À partir de la version logicielle 5.5.0 de 2WIN, l'équivalent sphérique peut être affiché avec les résultats de l'examen.

Vous pouvez le faire en activant l'option dans **Menu > Mesure > Affichage > ÉQ Sph**.

La valeur d'équivalent sphérique sera affichée à la fois en mode de mesure et en mode de navigation.

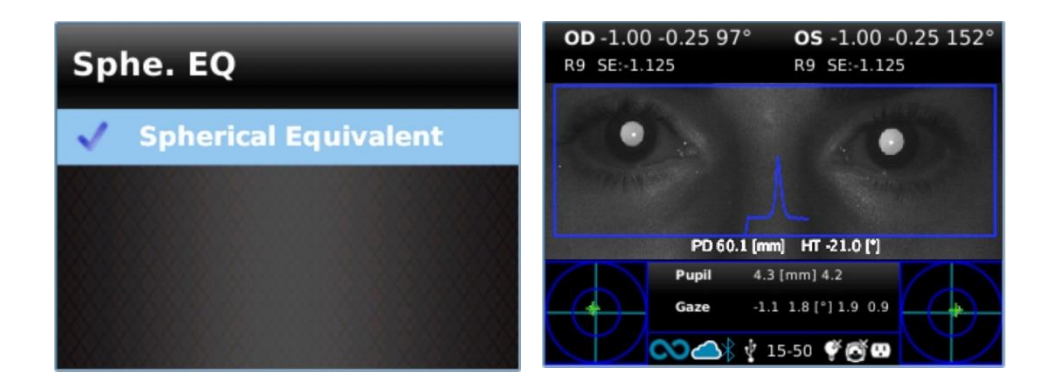

#### 9.9 Menu rapide

<span id="page-32-1"></span>Pour rappeler rapidement les fonctions les plus utilisées du 2WIN, l'opérateur peut activer le menu rapide en maintenant enfoncé le BOUTON D. Les éléments du menu rapide apparaissent en haut à droite ; le bouton « + » permet d'ajouter de nouveaux éléments. Les éléments peuvent être effacés et déplacés en maintenant appuyé la MANETTE vers la gauche.

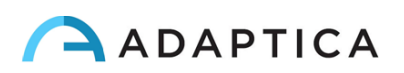

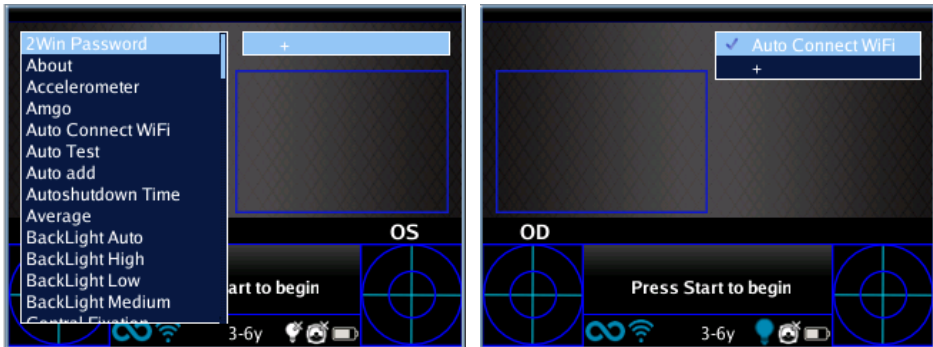

#### 9.10 Aide contextuelle

<span id="page-33-0"></span>À tout moment, en appuyant longuement sur la MANETTE, une page d'aide s'affiche si la page en fournit une. Les pages avec l'option d'aide sont : Accueil, Menu, Clavier, Sélection de l'âge, Mode de navigation, Date et heure.

Un exemple de l'aide contextuelle est montré ci-dessous ; notez que les deux cercles bleu clair en haut en bas de la fenêtre représentent les boutons S1 et S2.

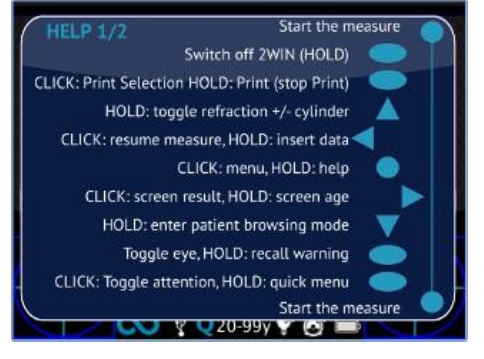

#### 9.11 Enregistrer l'examen

<span id="page-33-1"></span>Si la carte SD est insérée, un ensemble de 4 fichiers pour chaque examen y sont enregistrés, dans le dossier « 2WIN Exams ». Un sous-dossier nommé « Exam # *numéro\_date* » est créé, où la *date* est la date actuelle et le *numéro* est un numéro séquentiel.

Le sous-dossier contient au moins 4 fichiers, avec le même nom de dossier, mais des extensions différentes :

- \*.pdf = résultats d'examen en format A4, d'autres PDF peuvent être écrits par des fonctions spécifiques.
- \*.jpg = photo originale des yeux du patient.
- \*.xml = version fichier xml des résultats de mesure.
- \*.2win = fichier binaire (à des fins de service uniquement).

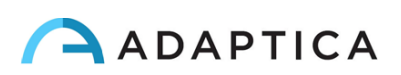

Vous trouverez ci-dessous la description du rapport PDF :

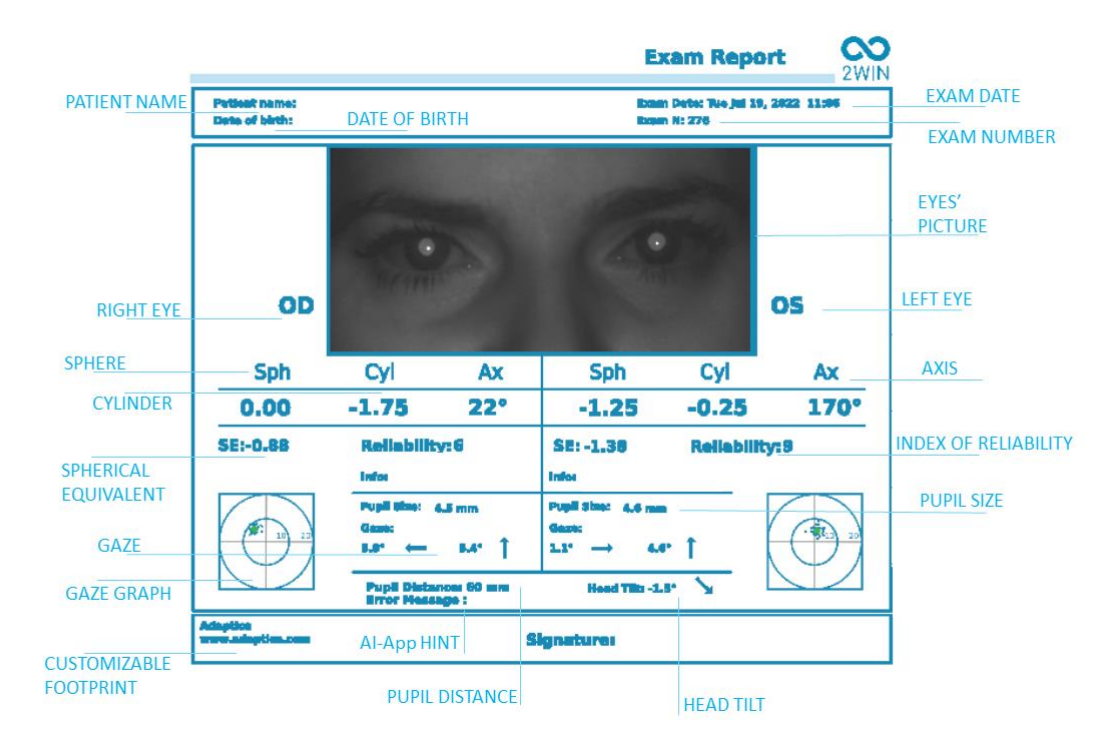

Le nombre d'impressions avant que l'appareil ne commence à réécrire les fichiers les plus anciens est de 1 000.

Les données enregistrées dans le dossier « 2WIN Exams » peuvent être extraites de la carte MicroSD en connectant le 2WIN à un ordinateur avec le câble USB fourni. Le 2WIN est considéré comme un stockage de mémoire externe.

Il est important de retirer en toute sécurité le disque de mémoire externe de l'ordinateur avant de débrancher le câble USB.

#### Bande en PDF

Cette option permet la création d'une bande similaire à la bande de l'autoréfractomètre au format PDF. Elle peut être activée à partir de **Menu > Imprimer > Options > Bande en PDF**.

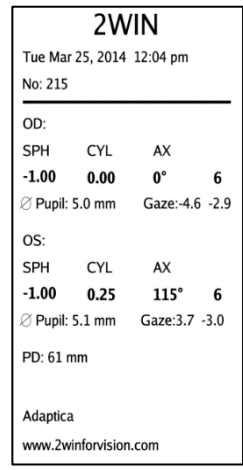

#### Outil d'exportation CSV

Le 2WIN permet d'exporter tous les examens stockés dans la carte MicroSD dans un fichier CSV, en sélectionnant **Menu > Imprimer > Exporter le patient**.

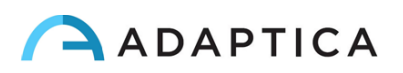

Une fois activé, le 2WIN crée dans la racine de la carte mémoire MicroSD le fichier CSV avec le format de nom suivant : *Resume\_Date\_Heure*.

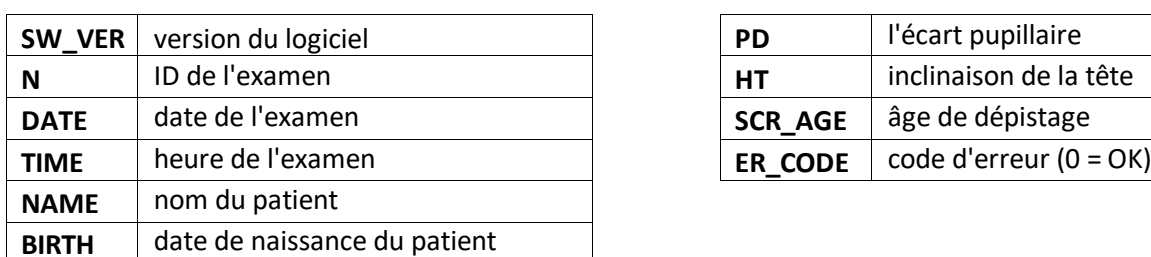

La signification des champs CSV est décrite ci-dessous :

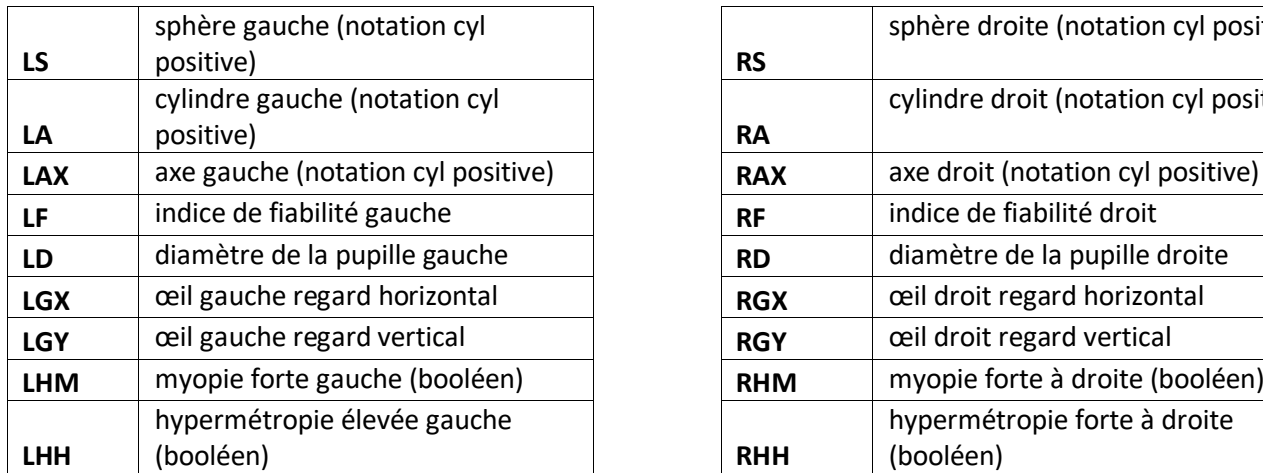

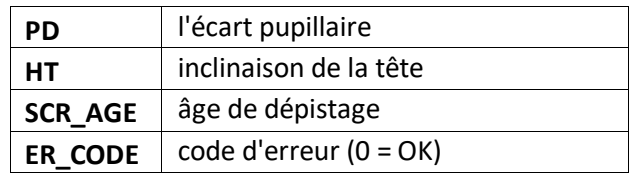

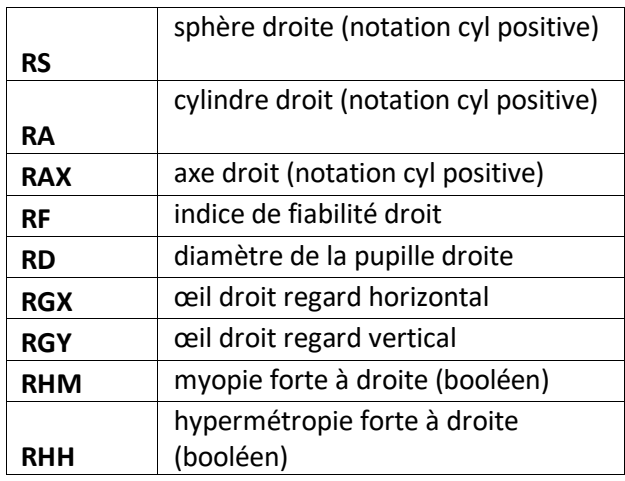

#### 9.12 Imprimer sur une imprimante portable

<span id="page-35-0"></span>Le 2WIN permet d'imprimer une bande via une imprimante portable.

#### Imprimante IrDA

2WIN permet d'utiliser l'imprimante IrDA. Il s'agit d'une fonctionnalité héritée obsolète, signalée (i uniquement pour la compatibilité descendante. Vous trouverez de plus amples informations sur l'impression IrDA et les imprimantes compatibles sur notre site Web à l'adresse suivante Products > 2WIN > Manuals Download. Sinon, n'hésitez pas à contacte[r support@adaptica.com.](mailto:support@adaptica.com)

#### Imprimante Bluetooth

Depuis la version logicielle 5.6.0 de 2WIN, l'appareil 2WIN permet d'imprimer une bande via une imprimante Bluetooth (BT) portable.

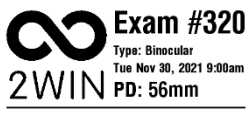

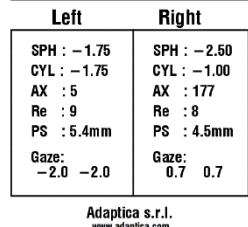

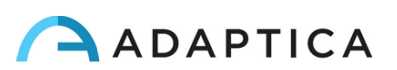

1 Activez l'impression BT en sélectionnant **Menu > Imprimer > Périphérique > Impression BT**.

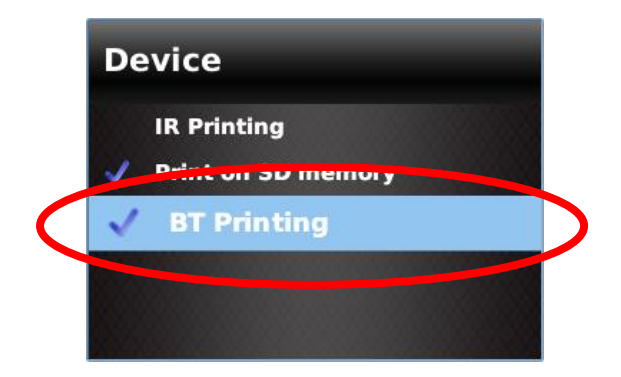

2 Associez l'appareil 2WIN à votre imprimante BT. Allez dans **Menu > Paramètres > Bluetooth > Configuration Bluetooth**, sélectionnez votre propre imprimante et appuyez sur le bouton central de la MANETTE.

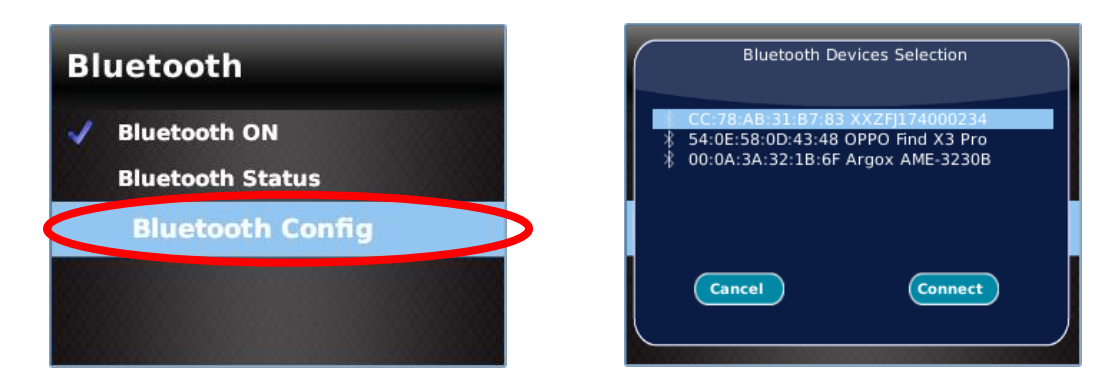

Assurez-vous que l'icône BT droite apparaît en bas de l'écran principal 2WIN.

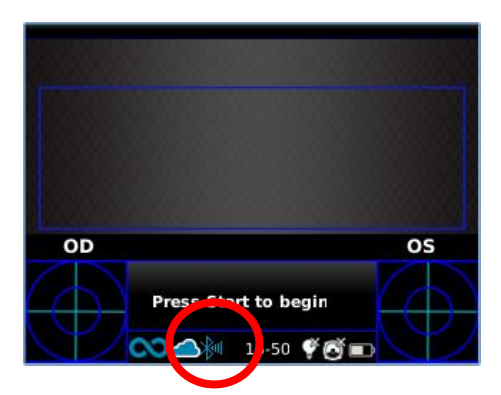

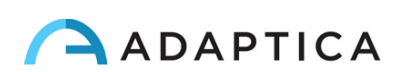

3 Pour imprimer la bande de résultats, appuyez longuement sur le BOUTON B une fois la mesure terminée. Vous pouvez imprimer le même examen autant de fois que nécessaire.

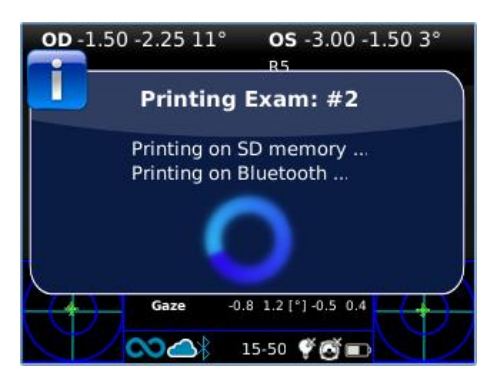

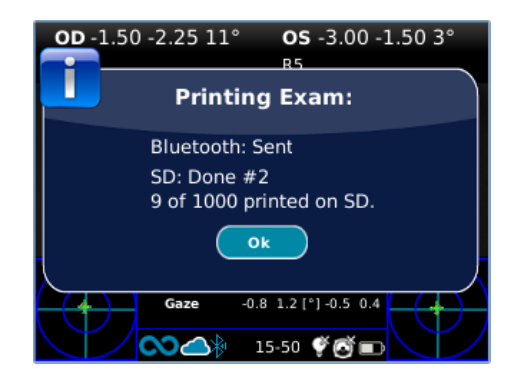

#### **Compatibilité**

 $\overline{1}$ 

2WIN est compatible avec cette imprimante spécifique fonctionnant sur batterie :

• Série Zebra ZQ320.

#### **Configuration de l'imprimante**

Assurez-vous que les paramètres de l'imprimante BT sont correctement sélectionnés pour fonctionner avec le 2WIN.

En particulier, vérifiez dans les paramètres de l'imprimante que la connexion Bluetooth est activée et que le périphérique est détectable. En outre, la langue du dispositif doit être sélectionnée comme "**ZPL**".

Par exemple, pour le Zebra ZQ320:

- télécharger l'application dédiée (Zebra Printer Setup Utility) sur un téléphone mobile ou une tablette;
- connecter l'imprimante BT avec l'application;
- dans les paramètres de **Connectivity settings > Bluetooth** de l'imprimante, activez les options "**Bluetooth**" et "**Détectable**", en veillant à enregistrer ces options: l'imprimante BT devra être redémarrée;
- dans les paramètres **Device Language > Set Device Language** de l'imprimante, sélectionnez "**XML et ZPL**";
- redémarrez l'imprimante BT et connectez-la au 2WIN.

Pour plus d'informations sur les achats, veuille[z contacter sales@adaptica.com.](file://///192.168.1.150/Sharing/Operator%20Manual%20Revision/Manual%20-%20in%20progress/Manual/10.4/FR/sales@adaptica.com)

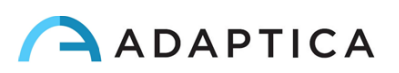

#### 9.13 Impression du courrier

<span id="page-38-0"></span>Il est possible d'envoyer par courriel les résultats de l'examen 2WIN au format PDF. Pour activer ce service, créez un fichier texte **(fichier \*.txt)** nommé « *mailPrinting.txt* **»** dans la racine SD **contenant l'e-mail auquel vous souhaitez que les fichiers soient envoyés** (ex. *[abc@de.com](mailto:abc@de.com)*).

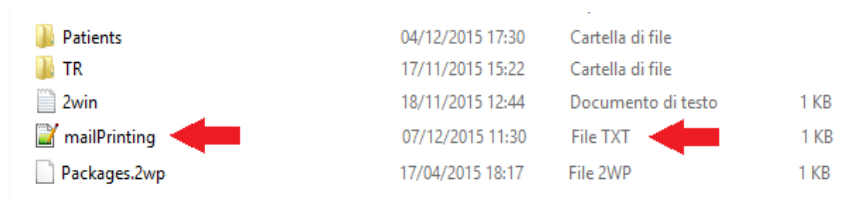

Redémarrez l'appareil et un nouvel élément de menu apparaîtra sous **Menu > Imprimer > Appareil > Impression de courrier**.

Si coché, après avoir appuyé longuement sur le BOUTON B à la fin d'une mesure, un e-mail sera automatiquement envoyé à l'adresse spécifiée avec l'examen en pièce jointe. **L'e-mail peut être personnel ou d'une imprimante**. Le service de messagerie utilisé est Gmail.

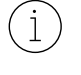

 $\mathbf{1}$ 

N'oubliez pas d'être connecté à un réseau Wi-Fi pour utiliser le service d'impression de courrier. Sinon, les e-mails ne seront pas livrés.

Si vous modifiez l'adresse e-mail, n'oubliez pas de redémarrer l'appareil pour appliquer la modification.

#### 9.14 Regard

<span id="page-38-1"></span>Les cartes sur les deux coins inférieurs de l'écran de 2WIN indiquent la position de l'œil (Regard). Ceci est calculé sur la base de la position du réflexe cornéen mais compensé parce que la lumière n'est pas centrée, et la direction du mouvement de l'œil est opposée par rapport au mouvement du réflexe.

Le regard montre le déplacement de l'axe visuel par rapport au centre de la pupille. Ce déplacement peut être lié au strabisme, mais il correspond normalement à l'angle *K*. Pour une meilleure compréhension, elle doit être confirmée avec l'Application CR, ce qui permet d'identifier le Regard indépendamment de l'angle *K.*

La direction du regard est mesurée comme la distance entre le réflexe cornéen et le centre géométrique de la pupille. La direction du regard mesurée par cet outil n'est pas directement liée à la mesure dans l'essai de couverture.

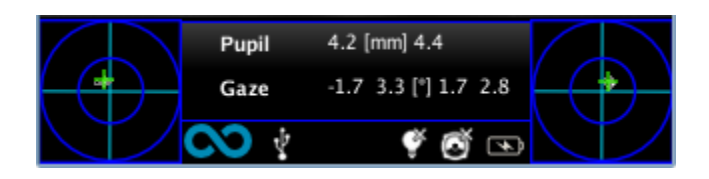

Le réflexe cornéen est représenté sur le graphique en position inversée : si le réflexe cornéen est nasal au centre, il est représenté comme temporel dans le diagramme 2WIN.

Cette représentation graphique peut suggérer la présence de tropies et la stabilité/instabilité de la fixation.

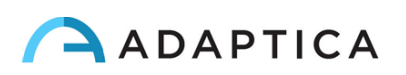

#### 9.15 Personnalisation

<span id="page-39-0"></span>Certaines fonctionnalités de l'appareil peuvent être personnalisées par l'utilisateur. Pour ce faire, l'utilisateur peut retirer la MicroSD de l'appareil, l'écrire sur celui-ci via un ordinateur, puis la réinsérer dans l'appareil. Sinon, l'utilisateur peut connecter le périphérique 2WIN à un ordinateur via le câble USB fourni.

Lors de l'extraction et de l'insertion de la carte MicroSD, l'appareil doit être éteint.

#### Impressions personnalisées

Pour personnaliser les trois dernières lignes des rapports PDF (à la fois à l'imprimante portable et au fichier), l'utilisateur doit créer un fichier nommé *« printtoutPersonalData.txt* » dans le dossier racine de la carte MicroSD contenant trois lignes de texte de choix.

Exemple :

 $\mathbf{1}$ 

Clinique ophtalmologique Winning 5, Trafalgar Sq. Londres [www.winningeye.com](http://www.stafregna.com/)

Le fichier texte doit être sauvegardé en codification UTF-8 depuis votre éditeur de texte.

#### Séquence RVB personnalisée

Le stimulus lumineux d'interactivité peut être personnalisé en créant, dans le dossier racine de la carte MicroSD, un fichier nommé « *rgbCustomSequence.tx*t *»* et en activant des séquences personnalisées dans le Menu.

Le fichier doit contenir 30 lignes ou moins (chacune contenant 4 numéros) codées comme suit :

- le premier nombre doit être compris entre 0 et 5 et coder le mode :
	- $\circ$  0 = off
	- $\circ$  1 = rgb rotatif
	- $\circ$  2 = blanc fixe
	- $\circ$  3 = noir tournant sur bleu
	- $\circ$  4 = vert fixe
	- $\circ$  5 = rouge clignotant
- le deuxième nombre doit être compris entre 50 et 1 000 : pour les modes 1 et 3, il représente le retard
- le troisième nombre doit être compris entre 0 et 255, et il représente l'intensité
- le quatrième nombre doit être compris entre 1 et 30, et il représente la durée

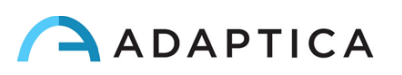

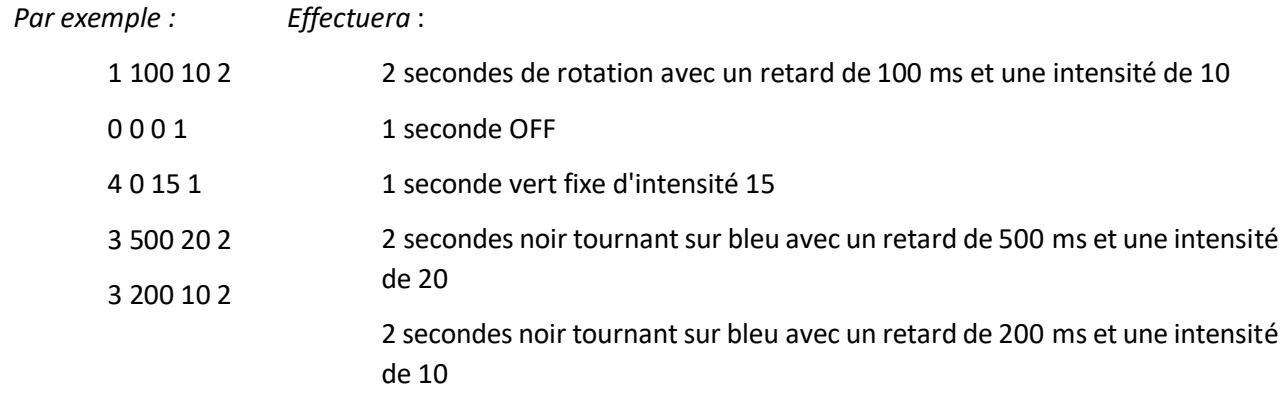

#### 9.16 Centre de notification

<span id="page-40-0"></span>Cette fonctionnalité permet une surveillance en temps réel de la messagerie et des journaux de 2WIN. Trois types d'informations sont rapportés : les notifications sur les mesures, les notifications sur l'état du réseau Wi-Fi et les connexions, et les notifications sur les applications logicielles supplémentaires installées.

**Lorsqu'il y a une nouvelle notification, le logo du 2WIN est affiché avec un fond rouge.**

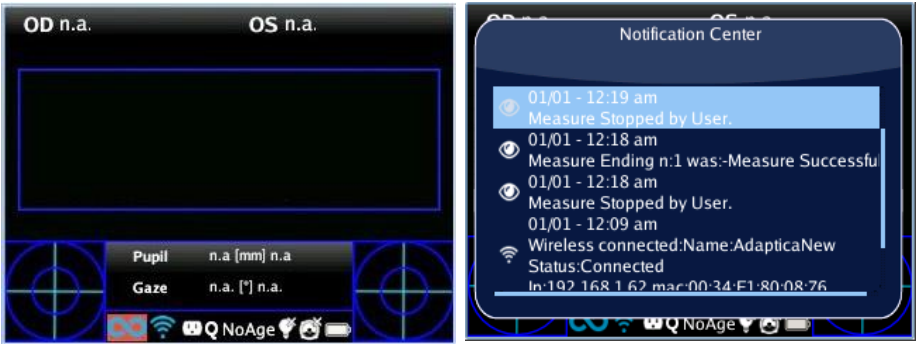

Les notifications sont stockées dans le Centre de notifications de manière récursive ; les 20 dernières sont toujours affichées.

Pour ouvrir le Centre de notification, appuyez et maintenez le BOUTON C. Pour quitter, appuyez sur le BOUTON A.

#### 9.17 Sélection de l'âge

<span id="page-40-1"></span>Pour effectuer la mesure correctement, vous devez sélectionner la plage d'âge correcte pour chaque patient. À partir de l'écran d'accueil, maintenez enfoncé la MANETTE vers la droite pour afficher l'« âge de sélection ».

Prenez soin de modifier l'âge du patient avant d'enregistrer la mesure 2WIN, car les résultats chez les jeunes patients atteints d'hypermétropie peuvent dépendre de leur âge.

La valeur actuelle sélectionnée est enregistrée et elle est visualisée dans la barre d'état en bas de l'écran.

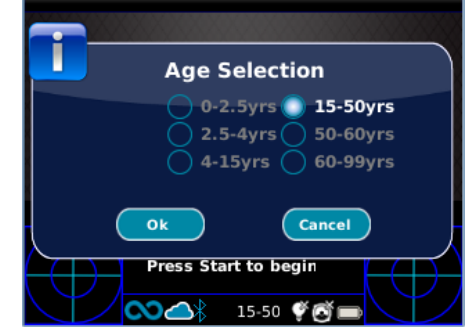

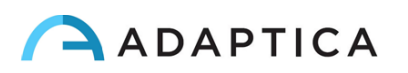

#### 9.18 Tableau de dépistage

<span id="page-41-0"></span>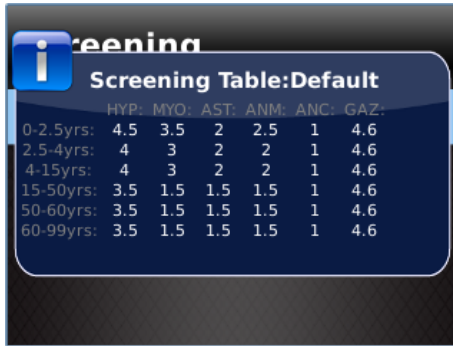

Le tableau de dépistage est l'ensemble des seuils qui sont utilisés par le 2WIN pour déterminer si un patient est à l'intérieur ou à l'extérieur des directives (AAPOS) pour le dépistage de l'amblyopie.

#### **Visualisation**

Pour afficher la tableau de dépistage, sélectionnez « Afficher la table actuelle » dans **Menu > Mesure > Dépistage**; le tableau actuel, par défaut ou personnalisé (défini par l'utilisateur), s'affiche.

#### Personnalisation

Pour insérer un tableau personnalisé, pour suivre des règles régionales ou différentes de celles de l'AAPOS, un fichier texte *nommé « screeningTable.txt » doit être créé dans la carte MicroSD du 2WIN*.

Les données doivent être écrites uniquement dans les six premières lignes du fichier, car chaque ligne correspond à un intervalle d'âge. Les **intervalles d'âge** sont fixes, alors qu'il est possible de modifier les **valeurs des seuils**.

Les colonnes correspondent aux entrées suivantes : **Âge minimum**, **Âge maximum**, **Hypermétropie**, **Myopie**, **Astigmatisme**, **Anisométropie**, **Anisocorie**, **Regard**.

À titre d'exemple :

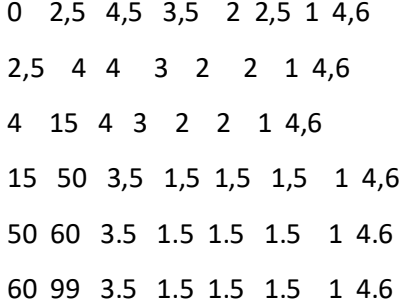

Un dépistage est considéré comme réussi si les valeurs sont conformes aux seuils suivants :

- **Hypermétropie** : la valeur sphérique mesurée sur tous les méridiens doit être inférieure au seuil actuel.
- **Myopie** : la valeur sphérique mesurée sur tous les méridiens doit être inférieure au seuil actuel.
- **Astigmatisme** : la mesure de la valeur absolue du cylindre doit être inférieure au seuil actuel.
- **Anisométropie** : la différence entre la valeur absolue de la myopie ou de l'astigmatisme entre les deux yeux doit être inférieure au seuil actuel.
- **Anisocorie** : la différence entre les deux diamètres de pupille doit être inférieure au seuil actuel.

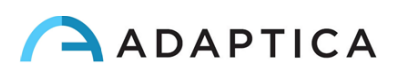

Regard : si un seul œil est mesuré, la position moyenne du regard doit être inférieure au seuil actuel. Si les deux yeux sont mesurés, la distance entre les deux réflexions de Purkinje horizontale et verticale, normalisée au centre, doit être inférieure au seuil actuel.

#### Mise à jour

 $\mathbf{i}$ 

Dans **Menu > Mesure > Dépistage,** sélectionnez **« Mettre à jour le tableau utilisateur »** ; un message indique quel tableau est téléchargé (par défaut ou utilisateur) et si le tableau a été correctement chargé.

#### Résultat de la mesure de dépistage

Pour afficher le résultat de la mesure de dépistage, à partir de l'écran d'accueil, appuyez sur la MANETTE vers la droite.

## <span id="page-42-0"></span>10 Connexions sans fil

#### 10.1 Connectivité Bluetooth

<span id="page-42-1"></span>Les appareils 2WIN équipés du module Bluetooth, permettent :

- la transmission des résultats de réfraction de 2WIN au CS VisionFit ; uniquement à partir de la version logicielle 5.4 et supérieure de 2WIN (se reporter à la section 10.3 pour les instructions de couplage) ;
- Impression avec imprimante portable.

La connectivité Bluetooth peut être activée depuis **Menu > Paramètres > Bluetooth**. L'icône Bluetooth s'affiche sur l'écran du 2WIN :

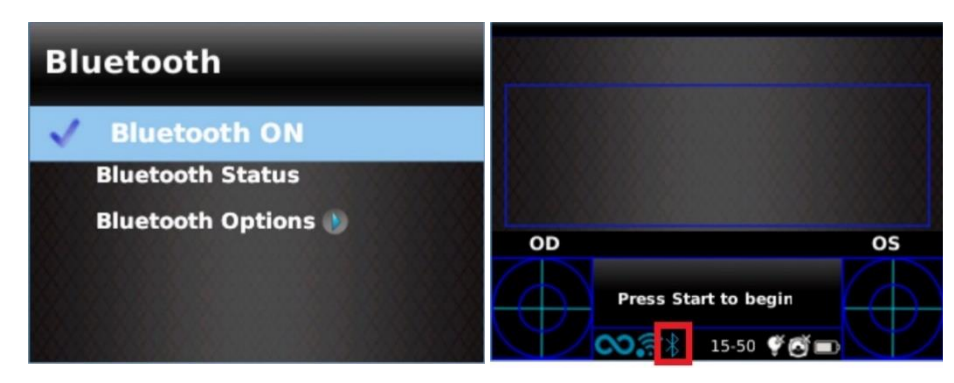

La connectivité Bluetooth est activée par défaut sur l'appareil.

#### 10.2 Connectivité Wi-Fi

<span id="page-42-2"></span>Un 2WIN équipé du module Wi-Fi peut être connecté à un réseau Wi-Fi, pour les tâches suivantes :

a) transmettre les résultats de réfraction du 2WIN au VisionFit SC ; les appareils doivent être connectés au même Wi-Fi (se reporter à la section 10.3 pour les instructions d'appariement) ;

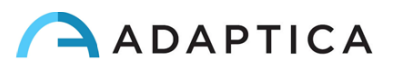

- b) Commande à distance du 2WIN via le *Wi-Fi 2WIN App-Connection (VNC* + SSH), fonctionnant sur tablettes Android : il s'agit d'une fonctionnalité héritée non prise en charge, signalée uniquement pour la compatibilité descendante ;
- c) Commande à distance pour le service et le support à distance ;
- d) télécharger la dernière mise à jour logicielle.

La connectivité Wi-Fi peut être activée dans le 2WIN comme suit :

1. Cliquez sur « **Sans fil activé** » dans **Menu > Paramètres > Sans fil**. Une coche sera affichée à côté.

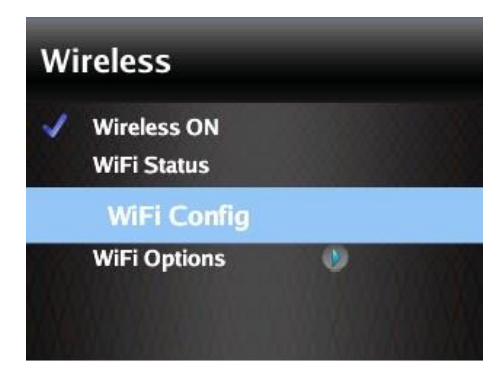

2. Sélectionnez l'option « **Configuration WiFi** » et choisissez votre réseau préféré. Lorsque vous cliquez sur la MANETTE, la fenêtre d'insertion du mot de passe apparaît. Insérez le **mot de passe**, puis cliquez sur l'option « **Terminé** ». Sélectionnez et cliquez sur l'option « **Connecter** » pour vous connecter au réseau sélectionné.

Vous pouvez également activer « **Connexion automatique** » dans **Menu > Paramètres > Sans fil > Options WiFi.** Cette option permet de se reconnecter automatiquement au réseau en cas de perte de connexion ou de désactivation du 2WIN.

3. Cliquez sur « **WiFi Status** » pour (1) **vérifier si le 2WIN est connecté à votre réseau** et pour (2) **déterminer l'adresse IP du 2WIN**.

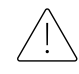

**Le mot de passe par défaut du 2WIN pour le service réseau VNC + SSH est « adaptica ». Ce mot de passe est une clé de sécurité pour le système. Pour la modifier, allez dans « Options WiFi » et définissez la nouvelle clé de sécurité.**

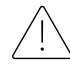

**Pour des raisons de sécurité, à partir de la version 5.4.2 du logiciel 2WIN, la connexion de service SFTP n'est plus disponible.**

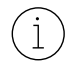

Il est recommandé de changer le mot de passe car le mot de passe par défaut est commun à tous les 2WIN.

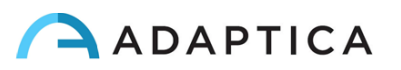

Seule la technologie WiFi 2,4 GHz est prise en charge, et seuls les types de mots de passe WPA et  $(i)$ WPA2 peuvent être utilisés. En particulier, le type de WiFi 802.11 a n'est pas pris en charge, ni les types de mots de passe tels que WPA3 ou WEP.

## 10.3 Appariement et transfert d'un examen 2WIN vers VisionFit **SC**

<span id="page-44-0"></span>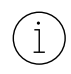

Dans ce qui suit, il sera décrit la procédure d'appariement entre 2WIN-S et VisionFit SC. Il s'agit d'une fonctionnalité héritée obsolète, décrite uniquement pour la compatibilité descendante.

VisionFit SC est un réfracteur subjectif mobile et portable qui peut être utilisé en combinaison avec 2WIN.

Une fois 2WIN appairé, il est possible de transmettre les résultats de réfraction objective de 2WIN à VisionFit SC, pour accélérer la mesure de réfraction subjective.

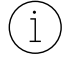

Sur l'écran du 2WIN, la sphère bleue sur le côté droit du symbole Wi-Fi indique la connexion avec le VisionFit SC.

## Transfert d'un examen de 2WIN vers VisionFit SC à l'aide d'une connexion Wi-Fi

La première fois qu'un examen est transféré dans VisionFit SC, l'appariement doit être effectué comme suit :

- 1. À partir du 2WIN, dans **Menu > Paramètres > Sans fil > Connexions**, activez **« VisionFit Connection**»
- 2. Le message suivant apparaît :

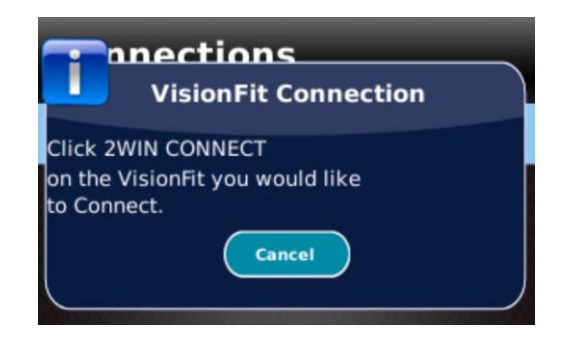

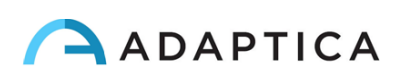

3. Depuis l'application pour tablette VisionFit SC, entrez **Paramètres** et définissez le **type de connexion 2WIN : WIFI**

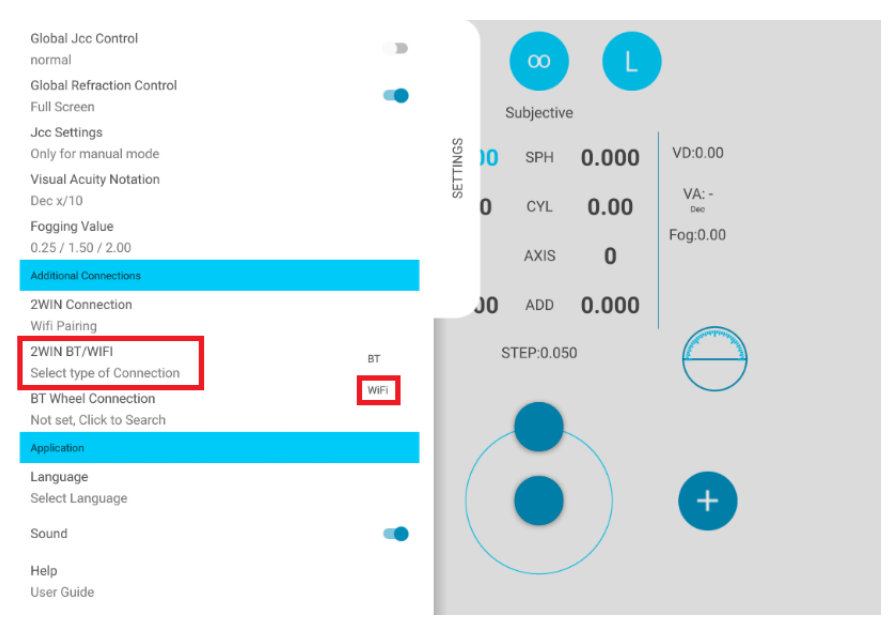

4. Ensuite, sélectionnez **Connexion 2WIN**. L'appariement démarre automatiquement.

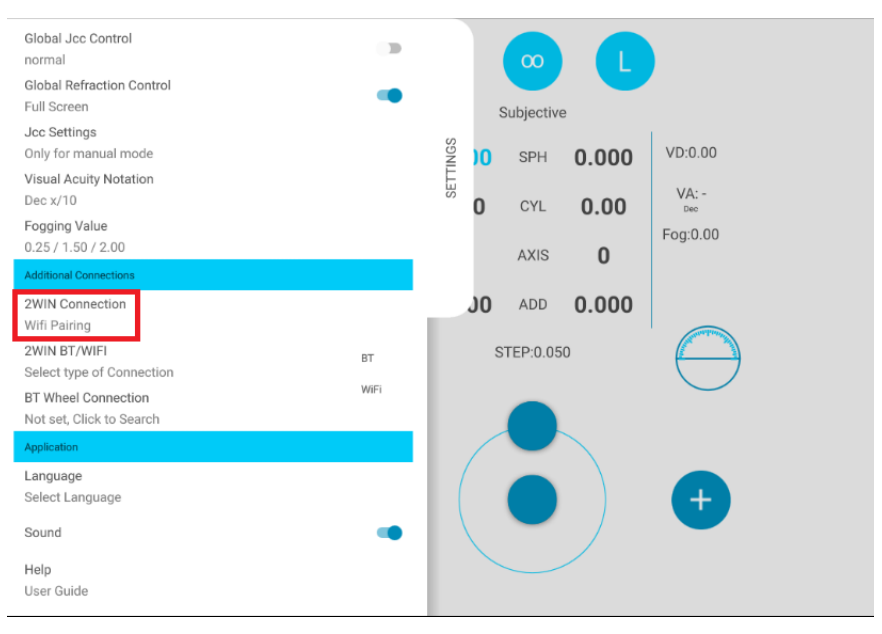

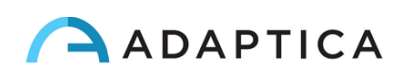

5. Lorsque le jumelage est terminé, un cercle vert apparaît sur l'icône de 2WIN.

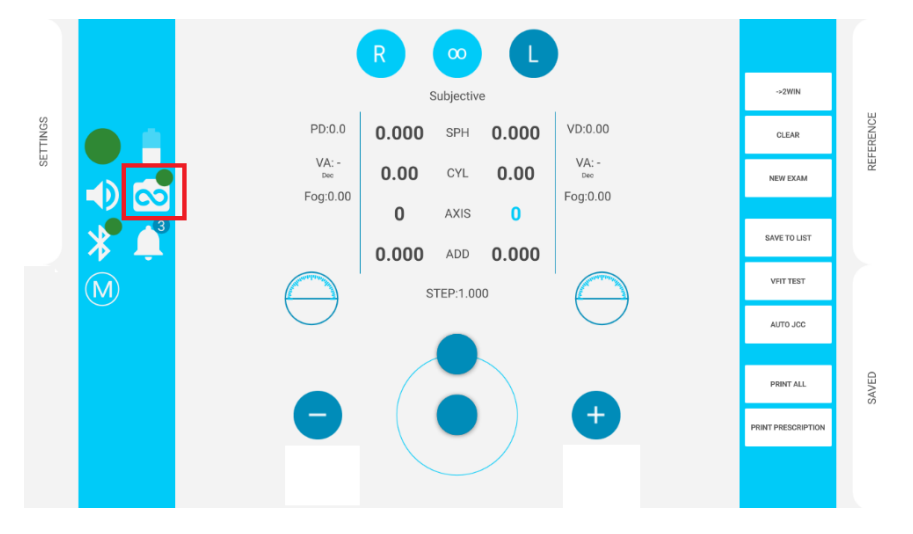

Pour transférer les mesures de 2WIN vers VisionFit SC, procédez comme suit :

- 1. Effectuez un test à l'aide du 2WIN et enregistrez-le (ou recherchez un examen plus ancien). Appuyez brièvement sur la MANETTE vers le bas. Les données du 2WIN apparaissent instantanément sur le côté droit de l'application VisionFit SC (zone de référence).
- 2. Appuyez sur le bouton **PRINCIPAL TO** de l'application VisionFit SC pour ajouter des données à la zone subjective.

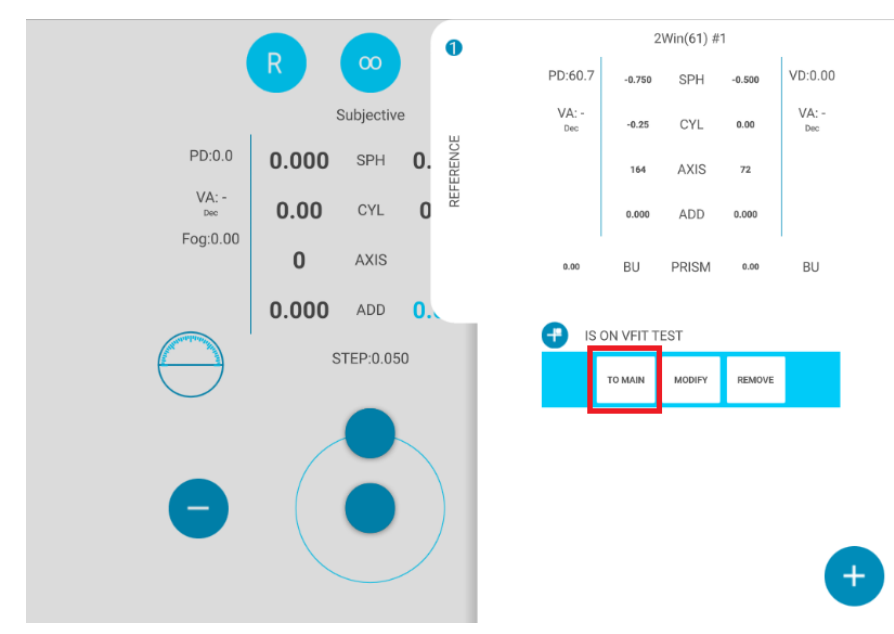

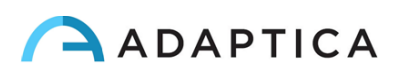

## Transfert d'un examen de 2WIN vers VisionFit SC à l'aide d'une connexion **BT**

La première fois qu'un examen est transféré dans VisionFit SC, l'appariement doit être effectué comme suit :

- 1. Activez « **Bluetooth** » sur 2WIN à partir de **Menu > Paramètres**.
- 2. Depuis l'application pour tablette VisionFit SC, entrez **Paramètres** et définissez le **type de connexion 2WIN : BT**

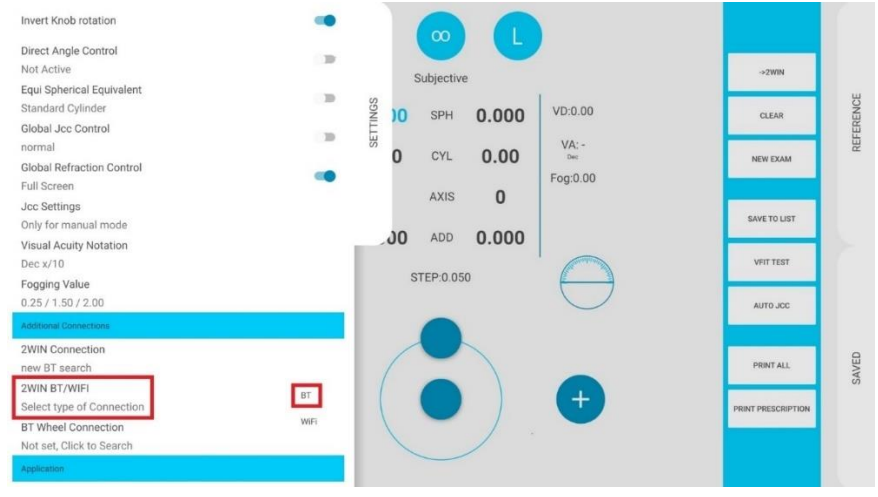

3. Ensuite, sélectionnez **Connexion 2WIN**. L'appariement démarre automatiquement.

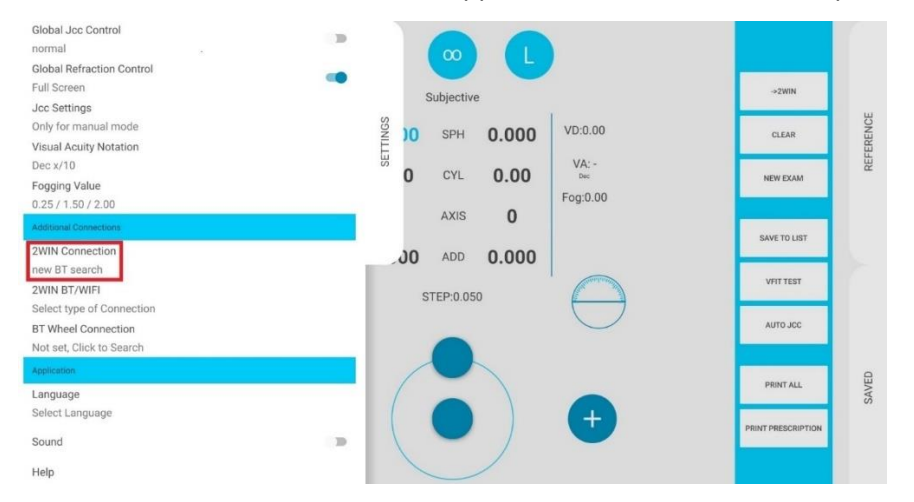

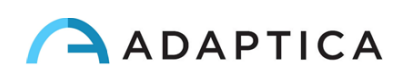

4. Appuyez sur l'icône 2WIN pour voir la liste des appareils disponibles : sélectionnez le 2WIN souhaité. Lorsque le jumelage est terminé, un cercle vert apparaît sur l'icône de 2WIN.

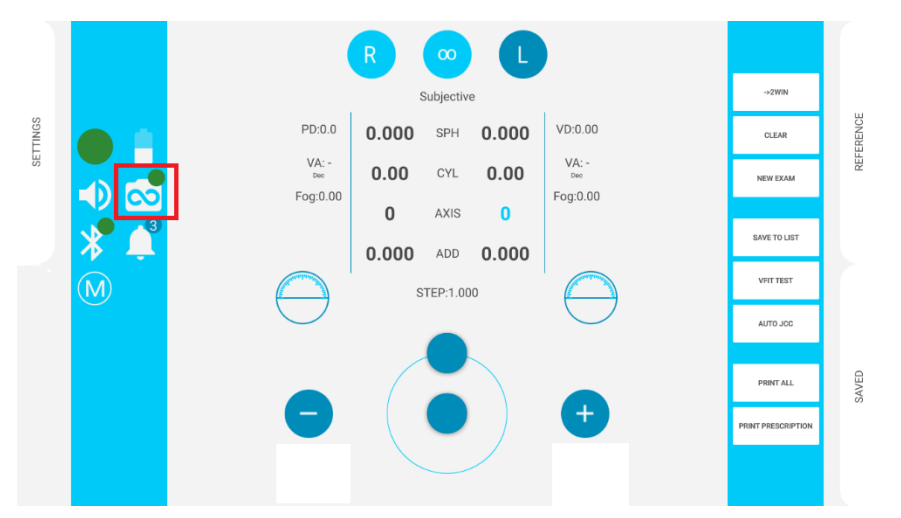

Pour transférer les mesures d'un 2WIN vers VisionFit SC, procédez comme suit :

- 1. Effectuez un test en utilisant 2WIN et enregistrez-le.
- 2. Entrez la zone **de référence** dans l'application de la tablette VisionFit SC et appuyez sur **le bouton 2WIN +**.

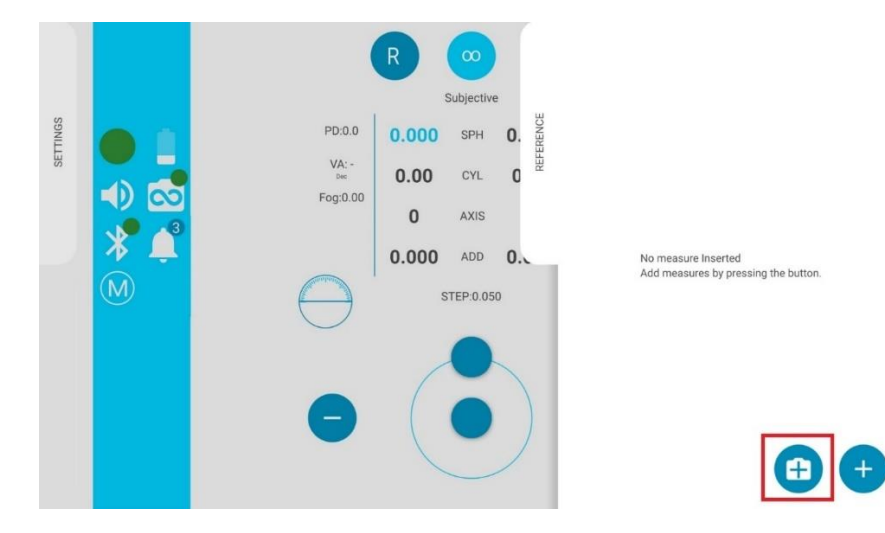

3. Les données 2WIN apparaîtront instantanément sur la zone de référence de l'application VisionFit SC.

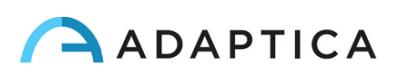

4. Appuyez sur le bouton **MAIN TO** de l'application VisionFit SC pour ajouter des données à la zone subjective.

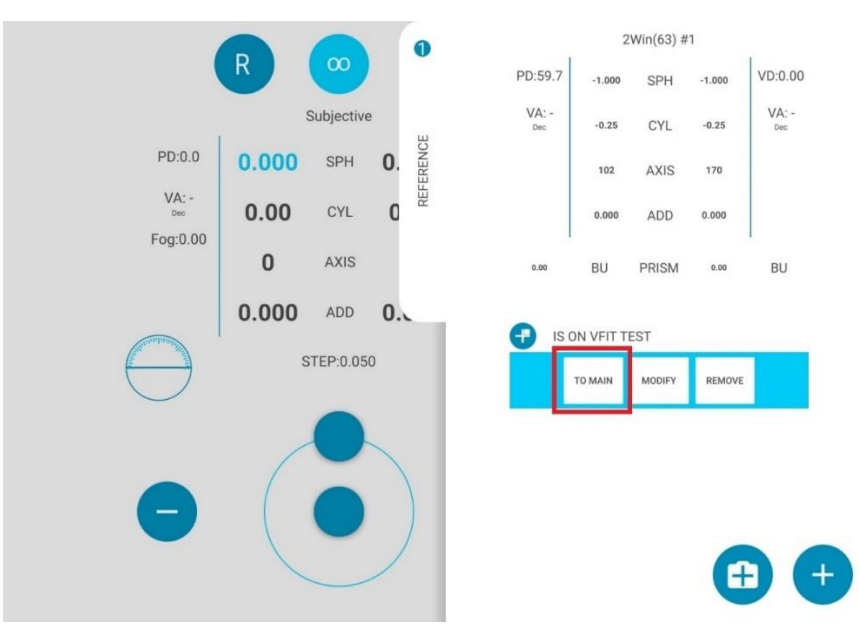

L'appariement n'a pas d'ordre de séquence préféré (VisionFit SC – 2WIN). Il peut également être effectué dans l'ordre inverse (2WIN – VisionFit SC).

L'appariement n'est nécessaire que la première fois. Il ne doit être effectué à nouveau que si vous changez d'appareil (2WIN ou VisionFit SC).

Les mesures non disponibles de 2WIN ne peuvent pas être transférées sur VisionFit SC.

## <span id="page-49-0"></span>11 Commande à distance : 2WIN App-Connection Wi-Fi

Le *2WIN App-Connection Wi-Fi* permet de contrôler à distance le 2WIN, à partir d'une tablette  $(i)$ Android via une connexion Wi-Fi. Cependant, il s'agit d'une fonctionnalité héritée non prise en charge, signalée uniquement pour la compatibilité descendante. Vous trouverez de plus amples informations sur notre site Web à l'adresse Products > 2WIN > Manuals Download. Sinon, n'hésitez pas à contacter : [support@adaptica.com.](mailto:support@adaptica.com)

## <span id="page-49-1"></span>12 Applications

 $\left( \begin{array}{c} 1 \end{array} \right)$ 

 $\dot{1}$ 

 $\mathbf{1}$ 

 $(i)$ 

Il est possible d'augmenter les fonctions du 2WIN avec l'installation d'applications supplémentaires.

Chaque application est décrite dans un manuel dédié*, 2WIN Manuel d'applications*. Veuillez contacter [support@adaptica.com](mailto:support@adaptica.com) pour plus d'assistance.

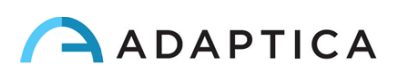

## <span id="page-50-0"></span>13 Instructions de mise à jour du logiciel

#### 13.1 Procédure de mise à jour manuelle

<span id="page-50-1"></span>Lorsqu'une mise à jour logicielle est publiée, pour l'installer dans 2WIN, suivez les instructions sur **adaptica.com > Products > 2WIN > Technical Information > Downloads > Software Installation Instructions**.

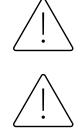

<span id="page-50-2"></span> $\perp$ 

**L'opérateur n'est pas autorisé à effectuer une RÉTROGRADATION du logiciel. Adaptica n'est pas responsable de l'utilisation incorrecte de l'appareil avec une version logicielle rétrogradée.**

**Lorsque la procédure de mise à jour du logiciel est effectuée, la batterie du 2WIN doit être complètement chargée.**

#### 13.2 Procédure de mise à jour automatique

Pour exploiter la mise à jour automatique, 2WIN doit être connecté à un réseau Wi-Fi avec connexion Internet.

Une procédure de mise à jour automatique du logiciel est disponible pour 2WIN. Lorsqu'une nouvelle version du logiciel est publiée et que le 2WIN est connecté à un réseau Wi-Fi avec accès Internet, la mise à jour est notifiée à l'écran.

Au démarrage de 2WIN, le système vérifie si une nouvelle mise à jour est disponible. Si c'est le cas, la nouvelle version du logiciel et la date de sortie sont affichées à l'écran et l'utilisateur peut décider de le télécharger ou non.

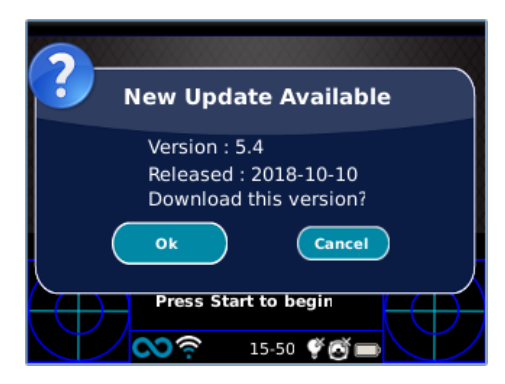

Si vous refusez la mise à jour en appuyant sur ANNULER, le message disparaîtra jusqu'à la prochaine vérification de la mise à jour ; si vous souhaitez mettre à jour votre 2WIN, appuyez sur OK et le téléchargement du logiciel commencera.

Avant de commencer la mise à jour, assurez-vous que la carte MicroSD est insérée, que l'appareil n'est connecté à aucun ordinateur avec un câble USB et que la batterie est complètement chargée.

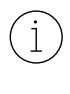

La taille de la mise à jour logicielle est d'environ 120 Mo ; avec une connexion ADSL/VDSL/FIBRE standard, le téléchargement ne devrait prendre que quelques secondes/minutes, en fonction de la vitesse de la connexion.

Ne retirez pas la batterie ou la carte MicroSD pendant cette procédure.

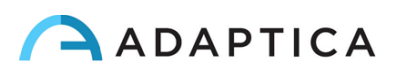

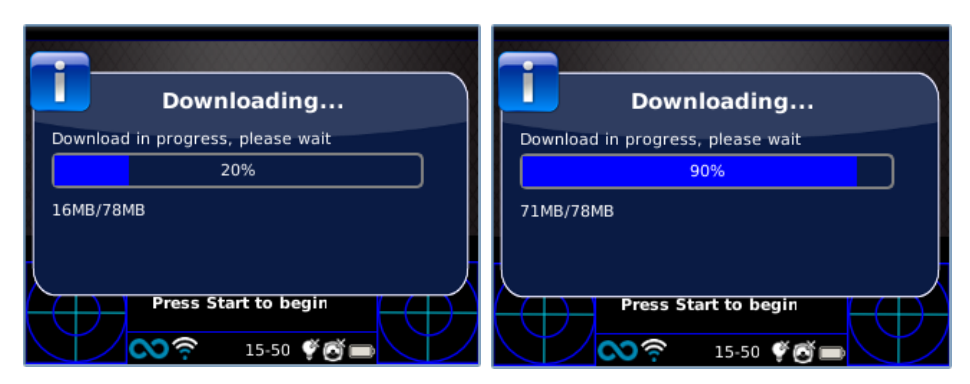

Après le téléchargement, 2WIN va extraire la mise à jour à l'intérieur de la carte MicroSD ; cette procédure prend moins d'une minute et le 2WIN va vous montrer un message d'attente jusqu'à ce que l'extraction soit terminée.

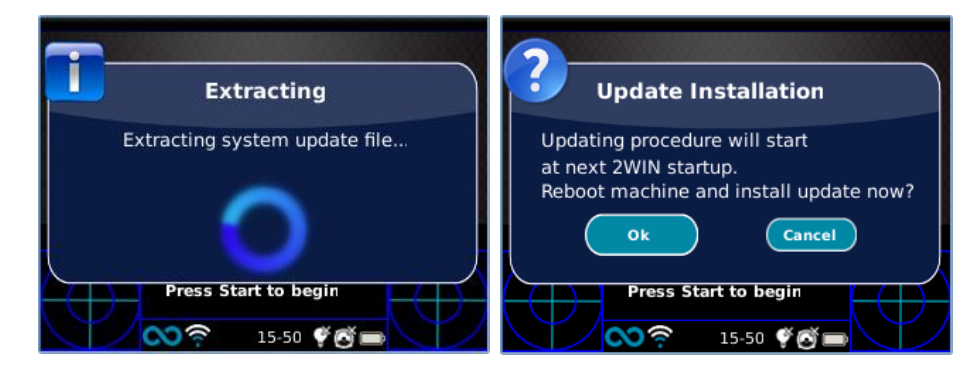

Après l'extraction, 2WIN demandera une installation immédiate ou retardée. Si vous appuyez sur le bouton OK, 2WIN redémarrera et exécutera la mise à jour du système. Appuyez sur le bouton ANNULER pour le retarder (la mise à jour aura lieu au prochain redémarrage du 2WIN).

## <span id="page-51-0"></span>14 Instructions d'entretien et de nettoyage

Le dispositif peut être vérifié périodiquement, au moyen d'une procédure appelée « champ blanc », comme suit :

- 1. Prenez une feuille de papier blanche A4 commune et placez-la à 1 m de distance de l'instrument.
- 2. Allumez l'appareil, entrez dans le **Menu > Fonctions > Aux**.
- 3. Sélectionnez l'option « **Champ blanc**».
- 4. Démarrez une acquisition tout en pointant le système vers la feuille de papier blanche.
- 5. Un message apparaîtra montrant le résultat du test.

#### 14.1 Comment nettoyer le système

<span id="page-51-1"></span>Si nécessaire, il est possible de nettoyer le 2WIN avec un chiffon en microfibre légèrement humide. Il est recommandé de nettoyer les lentilles du 2WIN au moins une fois par an – plus fréquemment si elles sont exposées à la poussière. Utilisez de l'air comprimé pour nettoyer l'objectif frontal du 2WIN. Si nécessaire, utilisez des solutions d'alcool éthylique à 70% pour désinfecter les plastiques de 2WIN. N'utilisez pas d'autres types de solvants ou de sprays pour nettoyer le système.

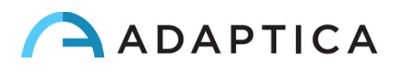

#### 14.2 Instructions de stockage

<span id="page-52-0"></span>L'appareil doit être stocké dans les conditions environnementales suivantes :

Température : -10 à 50 °C (14 à 120 °F) ; Humidité (max) : 90 % sans condensation.

#### 14.3 Instructions pour l'élimination correcte de l'appareil

<span id="page-52-1"></span>L'appareil est fait de différents matériaux, tels que les plastiques, l'aluminium, les pièces électroniques : en cas d'élimination, séparez les matériaux et suivez les réglementations de recyclage en vigueur dans votre propre pays.

## 14.4 Instructions pour l'élimination correcte de l'emballage du 2WIN

<span id="page-52-2"></span>L'emballage du 2WIN est en mousse de polyéthylène expansée, présente à l'intérieur de la mallette de l'appareil et entre la mallette et la boîte d'expédition. Cette mousse est écologique et 100 % recyclable.

## 14.5 Collecte séparée pour les équipements électriques et électroniques

<span id="page-52-3"></span>La Directive européenne 2002/96/CE établit la collecte séparée des déchets d'équipements électriques et électroniques (DEEE). Les utilisateurs d'équipements électriques et électroniques (DEEE) ne doivent pas éliminer les DEEE en tant que déchets municipaux non triés, ils doivent collecter ces DEEE séparément. Le système de retour et de collecte disponible est défini par l'administration publique locale ou, à défaut, une entreprise agréée peut recycler les DEEE. Se référer à l'administration publique au sujet de la collecte séparée, si cette information n'est pas disponible, contacter le fabricant de l'équipement.

Les utilisateurs ont un rôle fondamental à jouer dans la réutilisation, le recyclage et la valorisation des DEEE. Les substances potentiellement dangereuses contenues dans les DEEE peuvent polluer l'environnement et avoir des effets nocifs sur la santé humaine. Voici quelques indications de dangers spécifiques de certaines substances, qui peuvent s'infiltrer dans l'environnement et le système d'eau :

- Plomb : chez l'homme, endommage le système nerveux, le système endocrinien, le système cardiovasculaire et les reins. Il s'accumule et est très toxique pour les animaux, les plantes et les microorganismes.
- Cadmium : s'accumule avec une demi-vie de 30 ans et peut endommager les reins et causer le cancer.
- Mercure : il s'accumule facilement dans les organismes et se concentre tout au long de la chaîne alimentaire. Il a des effets chroniques et peut causer des lésions cérébrales.
- Chrome (hexavalent) : facilement absorbé dans les cellules avec des effets toxiques. Peut provoquer des réactions allergiques, de l'asthme et il est considéré comme génotoxique (endommage l'ADN). Très dangereux lorsqu'il est incinéré.
- Produits ignifuges bromés : largement utilisés pour réduire l'inflammabilité (par exemple, câbles, connecteurs, boîtiers en plastique).

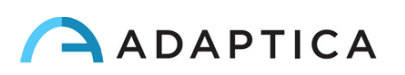

## <span id="page-53-0"></span>15 Dépannage

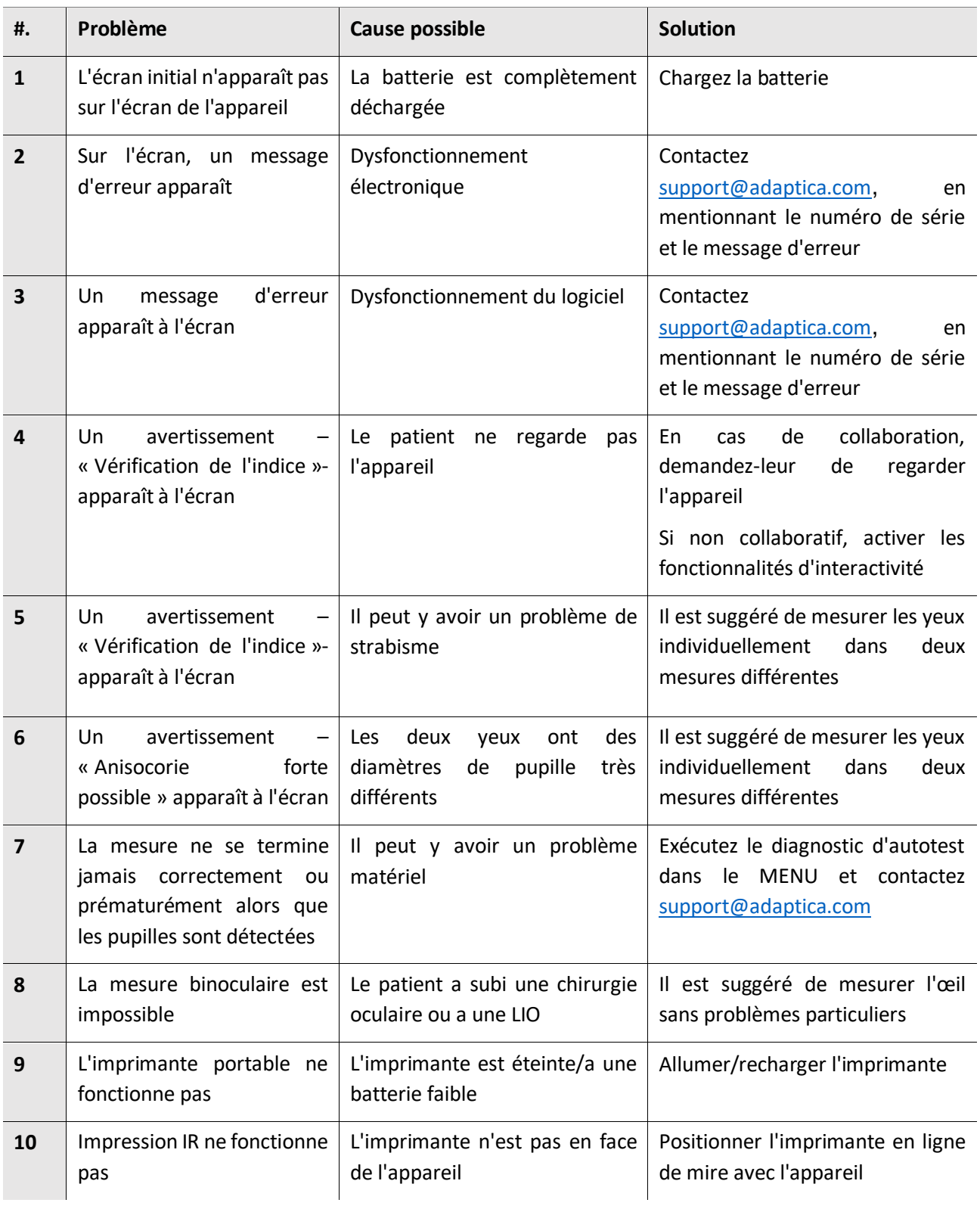

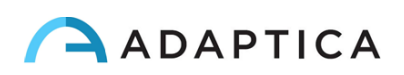

## <span id="page-54-0"></span>16 Informations complémentaires

#### 16.1 Spécifications techniques

<span id="page-54-1"></span>Plage de mesure pour défaut sphérique : ±15 D, pas de 0,25 D dans la plage ±7 D, pas de 0,5 D à l'extérieur Précision de mesure pour défaut sphérique dans la plage ±5 D : ±0,25 D Précision de mesure pour défaut sphérique dans la plage -15 D à -5 D, 5 D à 15 D : ±0,5 D Plage de mesure pour défaut cylindrique : ±5 D, pas de 0,25 D Précision de mesure pour défaut cylindrique : ±0,25 D Plage de mesure pour l'axe du cylindre : 1 à 180 degrés, pas de 1 degré Précision de mesure pour l'axe du cylindre : ±5 degrés Plage de mesure du diamètre de la pupille : 4 à 11 mm, pas de 0,1 mm Précision de mesure pour le diamètre de la pupille : ±0,2 mm Plage de mesure de la distance inter-pupillaire : 30 à 120 mm, pas de 0,1 mm Précision de mesure pour la distance inter-pupillaire : ±1 mm Regard plage : ±20° ; hors plage : ±10° ; résolution : 0,1° ; précision : 0,2° (rayon cornéen de 7,75 mm)

#### 16.2 Spécifications de la batterie rechargeable 2WIN

<span id="page-54-2"></span>Type de cellule : Prismatique scellé lithium-polymère Modèle de bloc-batteries : CS-SP112XL ou PSP-110ML ; N° de remplacement : Sony : PSP-S110 Taille du bloc-batteries : 58 X 36,1 X 12,7 (L x l x H mm) Tension nominale : 3,7 V Capacité nominale : 1 800 mAh Charge standard : Méthode CC-CV avec courant de charge de 360 mA (modèle 1) ou 600mA (modèle 2) Courant de charge rapide : 1 800 mA Modèle 1 de chargeur : Lvsun CPSC110 ; Entrée : 90-250 Vca, 50/60 Hz, 100 mA ; Sortie : 4,2-8,4 Vcc, 800 mA Modèle 2 de chargeur : C-HE18 ; Entrée : 5 V, 750 mA ; Sortie : 4,2 V, 650 mA

#### 16.3 Informations sur le chargeur C-HE18

<span id="page-54-3"></span>AC/DC 110/240 VAC, 50/60 Hz Câble d'alimentation : USB type C standard ; longueur min-max : 1-1,5 m Poids : 70 g Dimensions : 6,5 x 7,0 x 2,5 mm Température maximale de fonctionnement : 25°C Chargeur magnétique

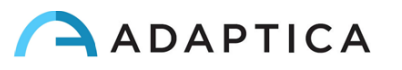

#### 16.4 Modules Wi-Fi/adaptateurs Bluetooth

#### <span id="page-55-0"></span>Actuel Modèle : eyeROBO WB440

Conformité : Normes IEEE 802.11b/g/n/d/e/h/i, normes Bluetooth® v2.1 + EDR, v3.0 et v4.0 (mode double)

- Wi-Fi 802.11  $b/g/n$
- Bluetooth<sup>®</sup> v4.0 (rétrocompatible avec Bluetooth<sup>®</sup> v2.0, v2.1 et v3.0)
- WPA, WPA-PSK, WPA2, WPA2 -PSK et WEP (64 bits et 128 bits)
- Schémas de chiffrement
- Piconet et Scatternet Bluetooth® à pleine vitesse pris en charge
- USB 2.0 (pleine vitesse) pour les données et la source d'alimentation
- Fonctionne dans les bandes de fréquence 2,4 GHz

#### Ancien Modèle : LM Technologies LM817

Conformité : Normes IEEE 802.11b/g/n/d/e/h/i, normes Bluetooth® v2.1 + EDR, v3.0 et v4.0

- Wi-Fi 802.11  $b/g/n$
- Bluetooth® v4.0 (rétrocompatible avec Bluetooth® v2.0, v2.1 et v3.0)
- WPA, WPA-PSK, WPA2, WPA2 -PSK et WEP (64 bits et 128 bits)
- Schémas de chiffrement
- Piconet et Scatternet Bluetooth® à pleine vitesse pris en charge
- USB 2.0 (pleine vitesse) pour les données et la source d'alimentation
- Fonctionne dans les bandes de fréquence 2,4 GHz

#### 16.5 Autres spécifications

<span id="page-55-1"></span>Distance de travail : 1 m (±5 cm) Taille de l'écran : 3,5 pouces Chargeur de batterie : CA/CC 110-220 VCA 0,5 A Poids : 0,84 kg Dimensions : 165 mm x 130 mm x 98 mm

#### 16.6 Garantie de l'appareil

<span id="page-55-2"></span>L'appareil est normalement garanti 18 mois, sauf indication contraire.

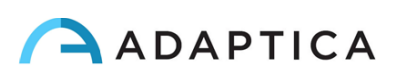

## 16.7 Tableaux CEM du 2WIN

<span id="page-56-0"></span>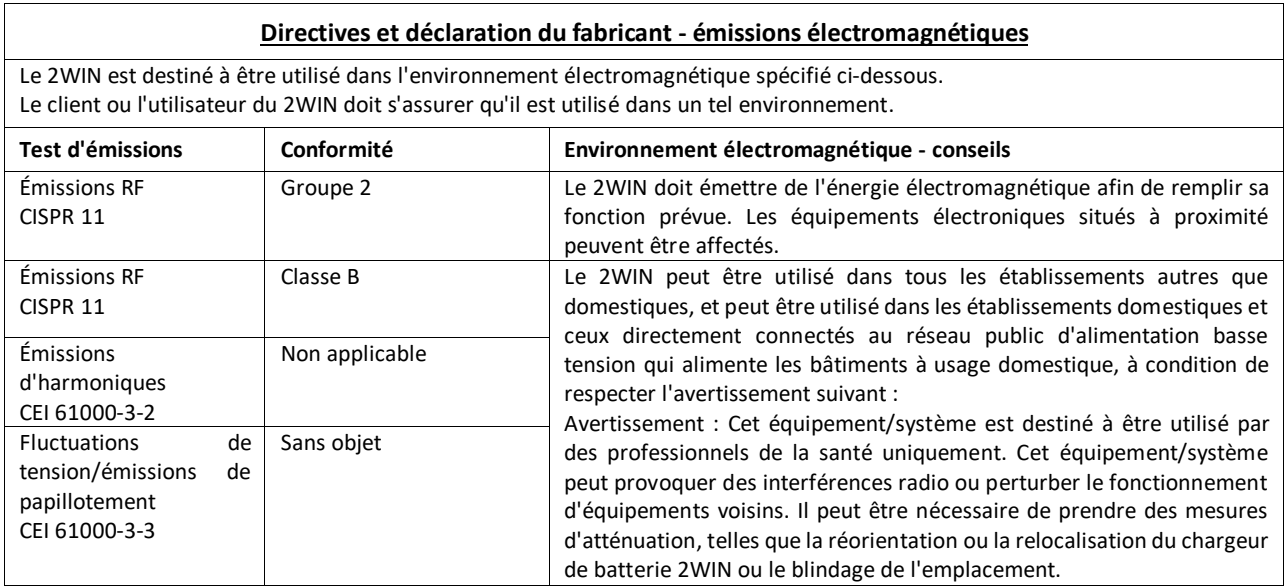

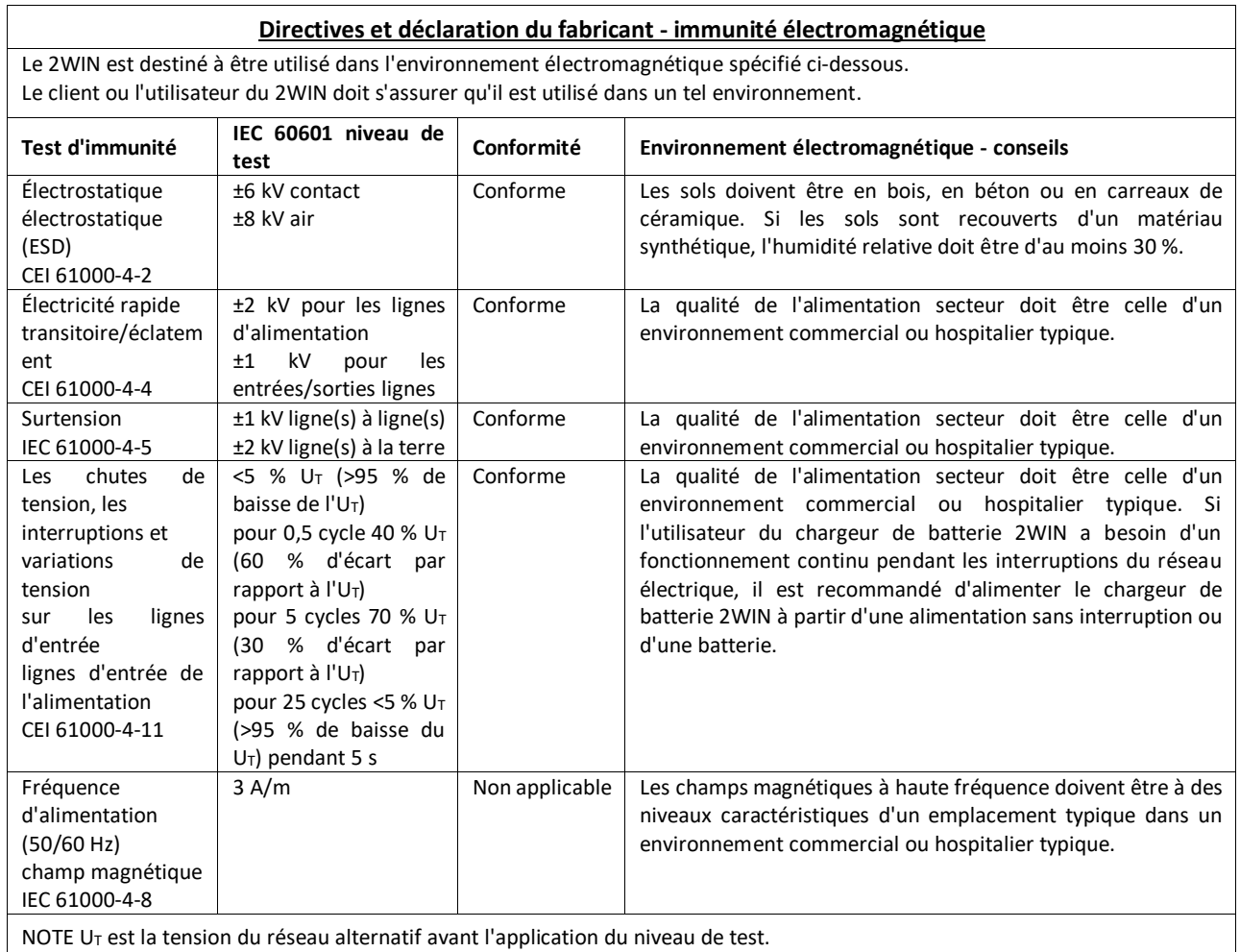

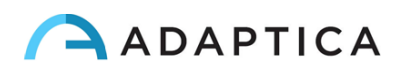

## 16.8 Tableaux CEM du chargeur de batterie C-HE18

<span id="page-57-0"></span>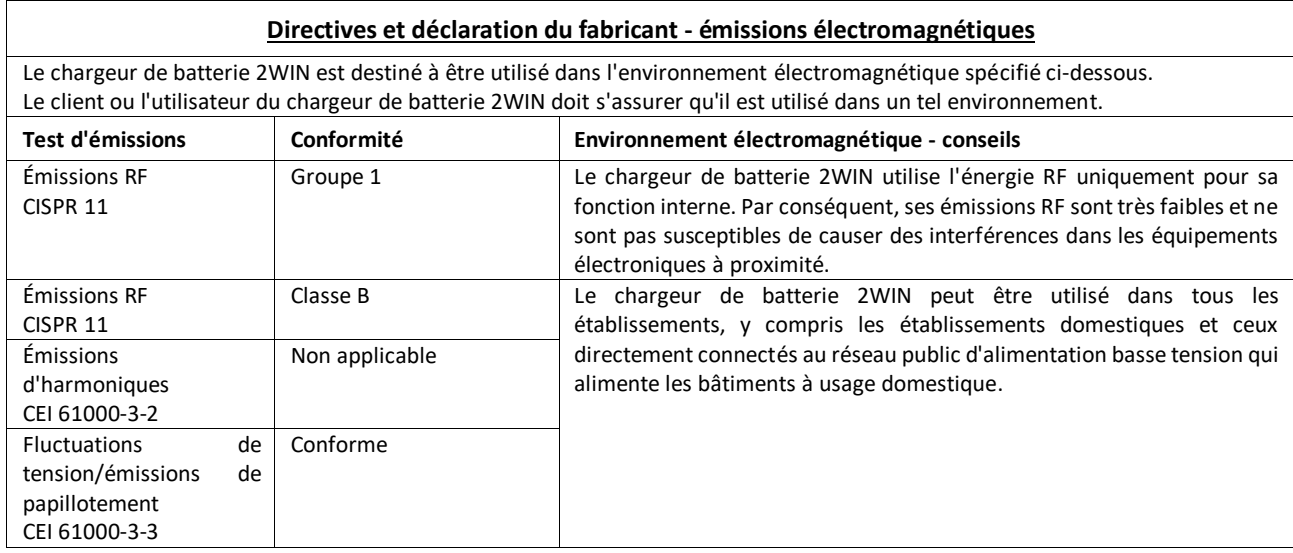

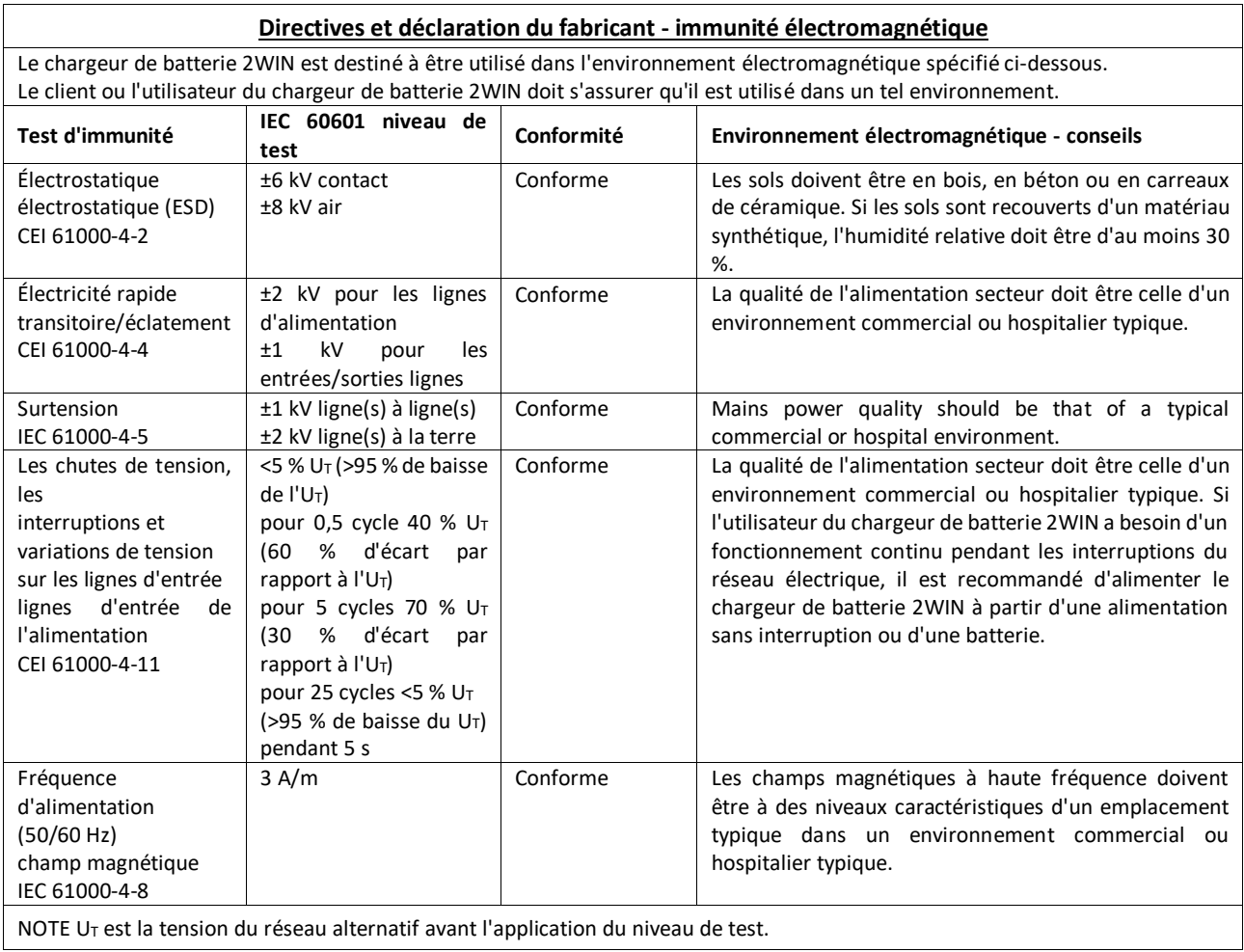

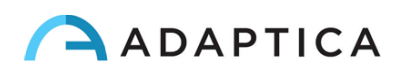

## <span id="page-58-0"></span>Informations pour l'assistance

Pour toute exigence de service, veuillez contacter votre distributeur. Néanmoins, vous pouvez contacter directement Adaptica à l'adresse suivante [: support@adaptica.com.](mailto:support@adaptica.com)

#### Note pour le personnel de service uniquement

<span id="page-58-1"></span>Adaptica mettra à disposition sur demande des schémas de circuit, des listes de composants, des descriptions, desinstructions d'étalonnage ou d'autres informations qui aideront le personnel de service à réparer les pièces de l'équipement qui sont désignées par Adaptica comme réparables de manière autonome.

#### Commande à distance

<span id="page-58-2"></span>Si le service après-vente d'Adaptica propose cette option, il est demandé au client/opérateur d'activer l'option « Commande à distance » du 2WIN. Cette option ne peut être activée que dans le 2WIN avec connexion Wi-Fi. Grâce à cette option, une connexion directe entre le 2WIN et le service informatique d'Adaptica sera activée afin de fournir un soutien direct. L'opérateur sera contacté par le service informatique d'Adaptica par téléphone, e-mail ou autre moyen, puis l'opérateur devra suivre les instructions données.

 $\left( \begin{array}{c} 1 \end{array} \right)$ 

Lorsque la « Commande à distance » est activée et utilisée, il n'est pas possible d'accéder à la carte MicroSD de 2WIN ; l'appareil doit être redémarré pour ce faire.

#### Télémétrie

<span id="page-58-3"></span>Le service de télémétrie est utilisé par Adaptica pour obtenir des informations sur l'état du 2WIN (ANNEXE A).

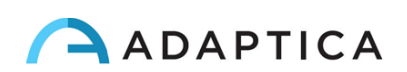

# <span id="page-59-0"></span>Annexe A – Exonération de responsabilité en matière de gestion des données

**Clause de non-responsabilité d'Adaptica S.r.l. en vertu de l'Article 13 du Décret législatif n° 196 du 30 juin 2003 (le « Code de confidentialité »)**

Nous vous informons par la présente que l'utilisation de l'instrument 2WIN donnera lieu au traitement de certaines données relatives à son état de fonctionnement (les « **Données de Télémétrie** »), qui seront acquises par les procédures informatiques et logicielles pour le fonctionnement de cet instrument chaque fois qu'il se connecte à un réseau sans fil. Les informations en question ne sont pas collectées afin d'être associées à des parties spécifiquement identifiées, mais en raison de leur nature, elles pourraient – par des opérations de traitement et des associations avec des données en possession de tiers – permettre d'identifier les utilisateurs (ci-après les « **Parties concernées** »). Les Données Télémétriques comprennent la version du logiciel, la version du firmware, le numéro de série de l'appareil et le nombre d'observations effectuées ; de plus, l'instrument transmettra la liste des Applications opérant sur celui-ci. Les seuls objectifs du traitement des données de télémétrie sont de permettre à Adaptica S.r.l. de surveiller en permanence l'efficacité du service proposé en fonction de l'utilisation de l'instrument 2WIN et, en cas de dysfonctionnement de celui-ci, de transmettre à partir du serveur distant les données techniques nécessaires à la réactivation des paramètres pertinents. En outre, Adaptica S.r.l. peut, une fois qu'une session temporaire de commande à distance a été activée par l'utilisateur et que l'instrument a été connecté à un réseau sans fil, se connecter à l'instrument 2WIN et obtenir des paramètres de nature purement technique relatifs à la manutention et à l'état de santé des pièces mécaniques, électroniques et micrologicielles (les « **Données de commande à distance** »). À cet égard, Adaptica S.r.l. informe que, par l'intermédiaire de la connexion de commande à distance, les données sauvegardées sur la carte SD pourraient théoriquement être téléchargées à partir du système, si une telle carte était laissée insérée dans l'instrument au moment de l'activation de la session temporaire ; malgré le fait que ces informations supplémentaires ne présentent aucun intérêt pour Adaptica S.r.l. et ne seront ni acquises ni traitées par elle, il est toutefois conseillé de retirer la carte SD ou de supprimer toute donnée sensible avant une telle activation, afin d'éviter le transfert des mêmes données.

Adaptica S.r.l. informe également que les Données de Télémétrie et les Données de commande à distance ne contiennent pas d'informations sensibles relatives aux utilisateurs, seront traitées uniquement et exclusivement dans le cadre de l'activité normale, conformément à des finalités liées à la réalisation de l'objet social de ladite Adaptica S.r.l., et seront conservées par cette société. Les Données de Télémétrie ne seront utilisées que pour acquérir des informations anonymes sur l'utilisation de l'instrument et pour vérifier son bon fonctionnement. Les données de commande à distance seront utilisées afin de fournir une assistance à distance au 2WIN et de permettre à Adaptica S.r.l. de vérifier son fonctionnement et/ou d'effectuer des procédures particulières. Le traitement des Données de Télémétrie et des Données de commande à distance s'effectuera principalement par le biais d'instruments électroniques (ou en tout état de cause automatisés), informatiques et télématiques, et sera mémorisé sur des appareils informatiques, selon des critères strictement corrélés aux finalités précitées, dans le respect des dispositions minimales de sécurité envisagées par l'Art. 34 du Code de Confidentialité et par l'Annexe B de celui-ci et, en tout état de cause, de manière

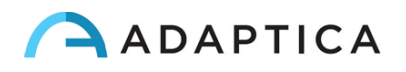

à assurer la sécurité et la confidentialité de ces Données de Télémétrie et Données de commande à distance.

L'absence de consentement de la Partie concernée au traitement des Données de Télémétrie et des Données de commande à distance rendra impossible l'utilisation de l'instrument 2WIN. Le propriétaire autonome (« *titolare autonomo* ») des données de télémétrie et des données de commande à distance est Adaptica S.r.l., une société dont le siège social est situé à Padoue, Via San Marco 9/H.

Les données de télémétrie et les données de commande à distance peuvent être transmises à l'autorité italienne de protection des données personnelles ainsi qu'à toute autre autorité gouvernementale et réglementaire habilitée à cet effet, conformément aux dispositions légales et/ou réglementaires applicables ; aux conseillers et aux professionnels ; aux sociétés de services ; et à toute autre entité à laquelle de tels avis doivent être transmis aux fins de fournir les services, et de manière à se conformer avec précision et diligence aux exigences et obligations contractuelles imposées par la législation en vigueur. En tout état de cause, les Données de Télémétrie et les Données de commande à distance ne seront pas divulguées. La liste complète et mise à jour des personnes/entités auxquelles les données de télémétrie et les données de commande à distance peuvent être transmises et de celles qui peuvent en avoir connaissance en tant que superviseurs *de données (« responsabili del trattamento* ») (les « **Superviseurs** »), ainsi que cette divulgation, seront mises à disposition au siège social d'Adaptica S.r.l.

Enfin, Adaptica S.r.l. informe que la loi accorde à toutes les Parties concernées les droits spécifiques qui sont énoncés à l'Article 7 du Code de Confidentialité ; à titre d'exemple et sans limitation, ceuxci comprennent le droit de demander et d'obtenir la confirmation de l'existence ou non de Données de Télémétrie propres et de déterminer leur origine ; les finalités et modalités du traitement ; et la mise à jour, la rectification et, le cas échéant, l'intégration desdites Données de Télémétrie. Les Parties concernées peuvent également, dans les limites imposées par la loi, demander que toutes données inexactes ou incomplètes soient corrigées, mises à jour ou intégrées et, pour les Données de Télémétrie traitées en violation de la loi, être annulées ou bloquées, ou s'opposer à leur utilisation pour des raisons justifiées qui doivent être indiquées dans la demande (conformément à l'Art. 7 du Code de Confidentialité).

Je déclare par la présente avoir pris connaissance de la clause de non-responsabilité énoncée ci-dessus et autoriser spécifiquement le traitement des données de télémétrie et des données de commande à distance aux fins qui y sont décrites et afin de faciliter le respect des exigences contractuelles et légales, conformément au Décret législatif n° 196 du 30 juin 2003, le « Code de protection des données personnelles ».

Lieu et date \_\_\_\_\_\_\_\_\_\_\_\_\_\_\_\_\_\_\_\_\_

Signature du déclarant (lisible et écrite en intégralité)

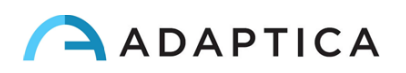